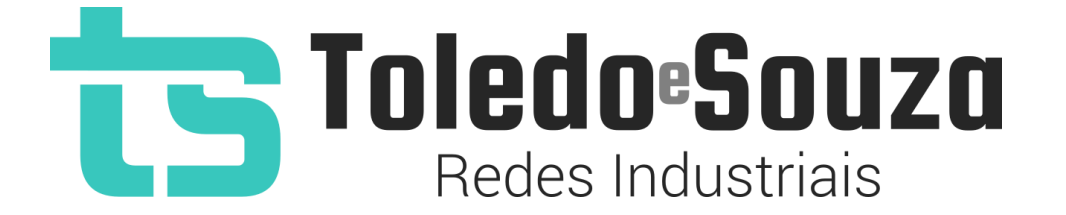

# Guia do usuário TS Monitor PROFIBUS

Copyright © 2021 Toledo & Souza Engenharia. Todos os direitos reservados.

#### Informações importantes

#### **TS Monitor PROFIBUS**

O TS Monitor PROFIBUS alia simplicidade no uso ao mais completo conjunto de recursos para o monitoramento contínuo de redes e ativos industriais. Analise a qualidade do meio físico, monitore indicadores de desempenho do protocolo e identifique problemas em equipamentos para que paradas indesejáveis da produção sejam evitadas ou minimizadas. Reduza os prejuízos com a manutenção preditiva e corretiva proporcionada pelo equipamento.

#### **Serviço de Suporte Toledo & Souza Engenharia**

A Toledo & Souza é uma empresa certificada pela Associação PROFIBUS Internacional como Centro de Competência PROFIBUS e PROFINET, formada por engenheiros especializados aptos a fornecer informações e posicionamentos comerciais, esclarecer dúvidas técnicas, facilitar e garantir serviços técnicos com qualidade, rapidez e segurança. Com o objetivo de criar um canal de comunicação entre a Toledo & Souza e seus usuários, temos um serviço de suporte central para o esclarecimento de eventuais dúvidas ou outras demandas de nossos clientes, visando a excelência dos produtos e serviços comercializados Toledo & Souza. Basta telefonar para (+55) 16 3419 1577, ou por meio do nosso suporte eletrônico suporte@toledoesouza.com.

#### **Atualizações do documento**

Este manual foi publicado pela Toledo & Souza, sem nenhuma garantia. Aprimoramentos e alterações neste manual, necessários devido a erros tipográficos, imprecisões das informações atuais ou aprimoramentos de programas e/ou equipamentos, podem ser feitos

pela Toledo & Souza a qualquer momento, sem aviso prévio. No entanto, essas alterações serão incorporadas às novas edições deste manual. Você pode obter versões atualizadas deste manual através do nosso website: [www.toledoesouza.com.](https://toledoesouza-my.sharepoint.com/personal/guilherme_toledoesouza_onmicrosoft_com/Documents/www.toledoesouza.com)

#### **Atualizações do produto**

A Toledo & Souza recomenda verificar regularmente as atualizações de produtos disponível no website: [www.toledoesouza.com.](file:///C:/Users/GuilhermeSestito/Desktop/www.toledoesouza.com)

#### **Todos os direitos reservados**

Os exemplos de aplicação são hipotéticos e não pretendem ser completos quanto à configuração e/ou procedimentos de uso. Os exemplos não representam soluções específicas para casos particulares, e sim aplicações típicas.

Nenhuma parte deste documento pode ser reproduzida ou transmitida, por qualquer meio ou propósito, eletrônica ou mecanicamente, inclusive fotocópia, gravação ou por qualquer forma ou sistema de armazenamento e recuperação, sem a permissão, por escrito, da Toledo & Souza.

#### **Da responsabilidade do fabricante**

O Manual TS Monitor PROFIBUS traz as especificações técnicas do produto, com sua respectiva descrição técnica, além das condições de uso, que deverão ser cumpridas de forma estrita pelo usuário, não responsabilizando a fabricante Toledo & Souza Engenharia Ltda. pelo uso inadequado do produto, de forma contrária à disposta este manual.

A Toledo & Souza Engenharia Ltda. não é responsável pela alteração unilateral do software por parte do usuário, modificação e ou retirada do mesmo para obtenção dos códigos fonte, sendo tal conduta vedada no presente manual, responsabilizando o usuário por esta prática e possíveis danos que advierem com ela.

O usuário deverá cumprir com as condições de uso, no que tange à ligação e as disposições para iniciar o uso da ferramenta, sem prejuízo de ter um profissional capacitado para este mister, sendo que a Toledo & Souza Engenharia Ltda. não será responsável pelos danos oriundos do não cumprimento destas condições.

Quaisquer danos oriundos de fatores e /ou falhas internos e/ou externos, sendo estes de ordem humana, técnica ou mecânica, decorrentes da culpa de terceiros ou do próprio usuário, que não decorreram da utilização do TS Monitor PROFIBUS, nos moldes desse manual, não poderão ser imputados à fabricante Toledo & Souza Engenharia Ltda.

O login e a senha de cada TS Monitor PROFIBUS fornecidos pela fabricante Toledo & Souza Engenharia Ltda. são pessoais e intransferíveis, sendo vedado o fornecimento a terceiros estranhos à relação jurídica entre as partes, responsabilizando-se o usuário por seu descumprimento.

Os referidos ícones  $\langle \cdot \rangle$  contidos nesse manual merecem estrita observância, pois são informações relevantes ao bom funcionamento do TS Monitor PROFIBUS.

Com o recebimento deste Manual TS Monitor PROFIBUS, o usuário declara-se ciente das condições de uso do produto TS Monitor PROFIBUS, não podendo alegar desconhecimento das informações e recomendações aqui contidas.

Situações diversas das contidas neste manual, que exijam a atuação do Serviço Técnico da fabricante Toledo & Souza Engenharia Ltda., deverão ser imediatamente comunicadas, de forma escrita, a fim de que a fabricante Toledo & Souza Engenharia Ltda. possa fornecer informações e posicionamentos técnicos, esclarecer dúvidas técnicas, facilitar e garantir serviços técnicos com qualidade, rapidez e segurança. A tentativa de saneamento do problema por parte do usuário de forma unilateral, sem a ciência da fabricante Toledo & Souza Engenharia Ltda., que importe em danos para o usuário, não serão de responsabilidade da fabricante Toledo & Souza Engenharia Ltda.

A fabricante Toledo & Souza Engenharia Ltda. é a única que fornecerá suporte técnico dos seus produtos, sendo que prestará garantia e suporte técnico, ambos pelo prazo de 12 meses a contar da assinatura do contrato de compra e venda.

**Informações adicionais**

Informações adicionais sobre este e outros produtos da Toledo & Souza podem ser obtidos em:

- [https://www.toledoesouza.com](https://www.toledoesouza.com/)
- $\bullet$  +55 16 3419 1577
- [suporte@toledoesouza.com](mailto:suporte@toledoesouza.com?subject=Solicitação%20de%20informações%20adicionais%20-%20TS%20Analisador%20PN)

Toledo & Souza - Engenharia LTDA.

Rua Linda Marquezini Balestrero, nº 212,

Parque Novo Mundo

CEP 13.573-518

São Carlos - SP

Telefone: +55 16 3419 1577

Sujeito a alterações sem aviso prévio.

### **Sumário**

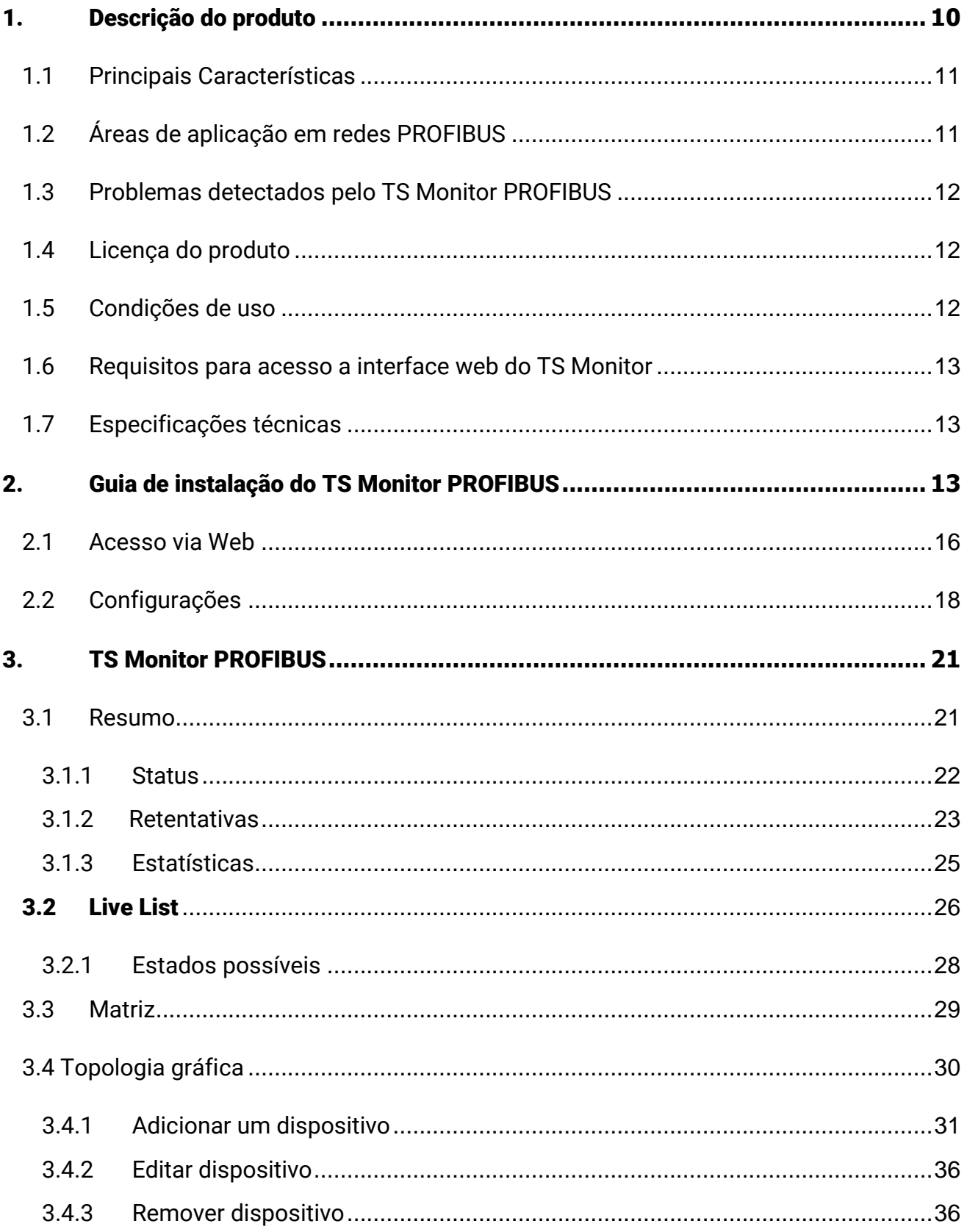

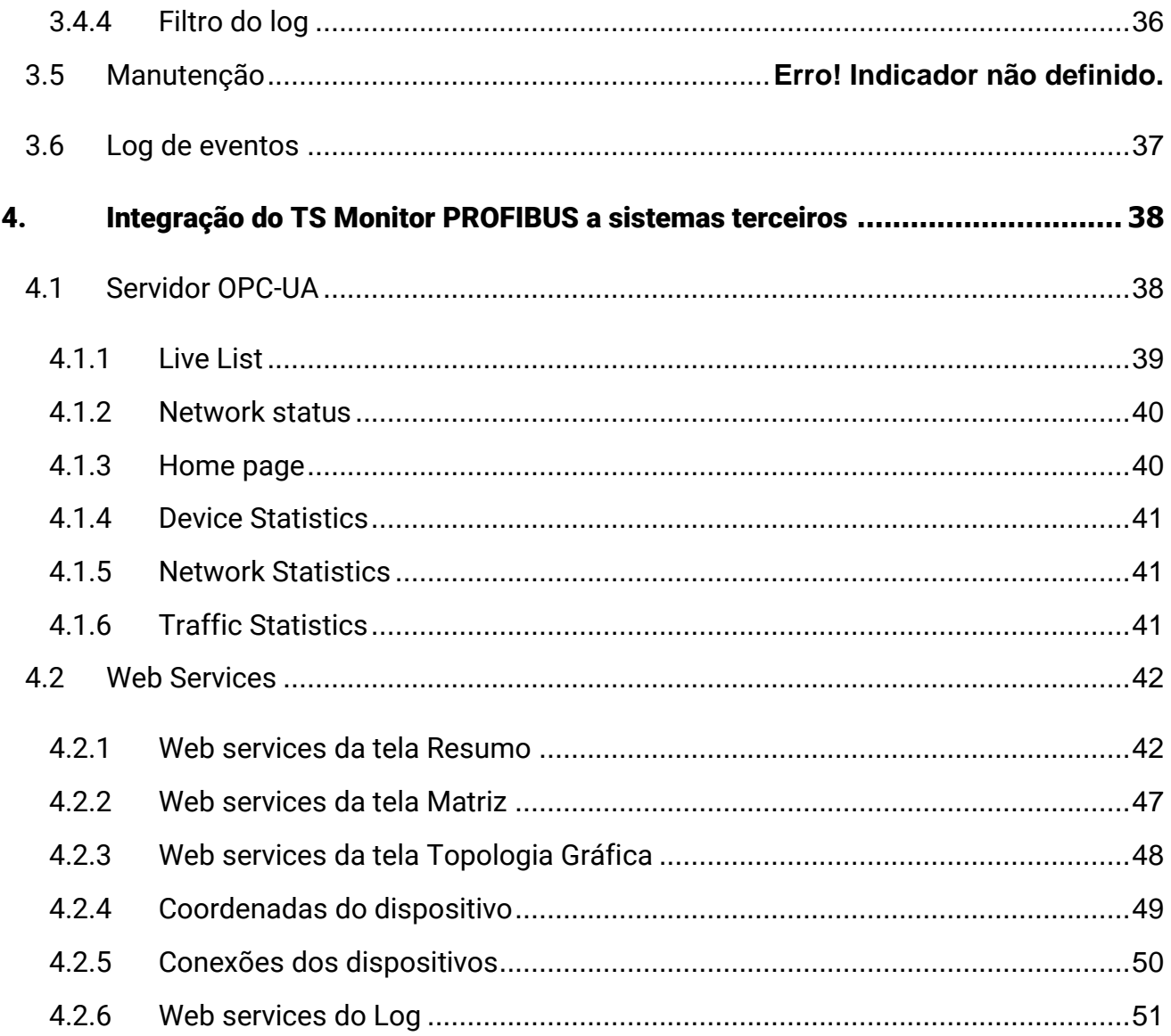

### Índice de figuras

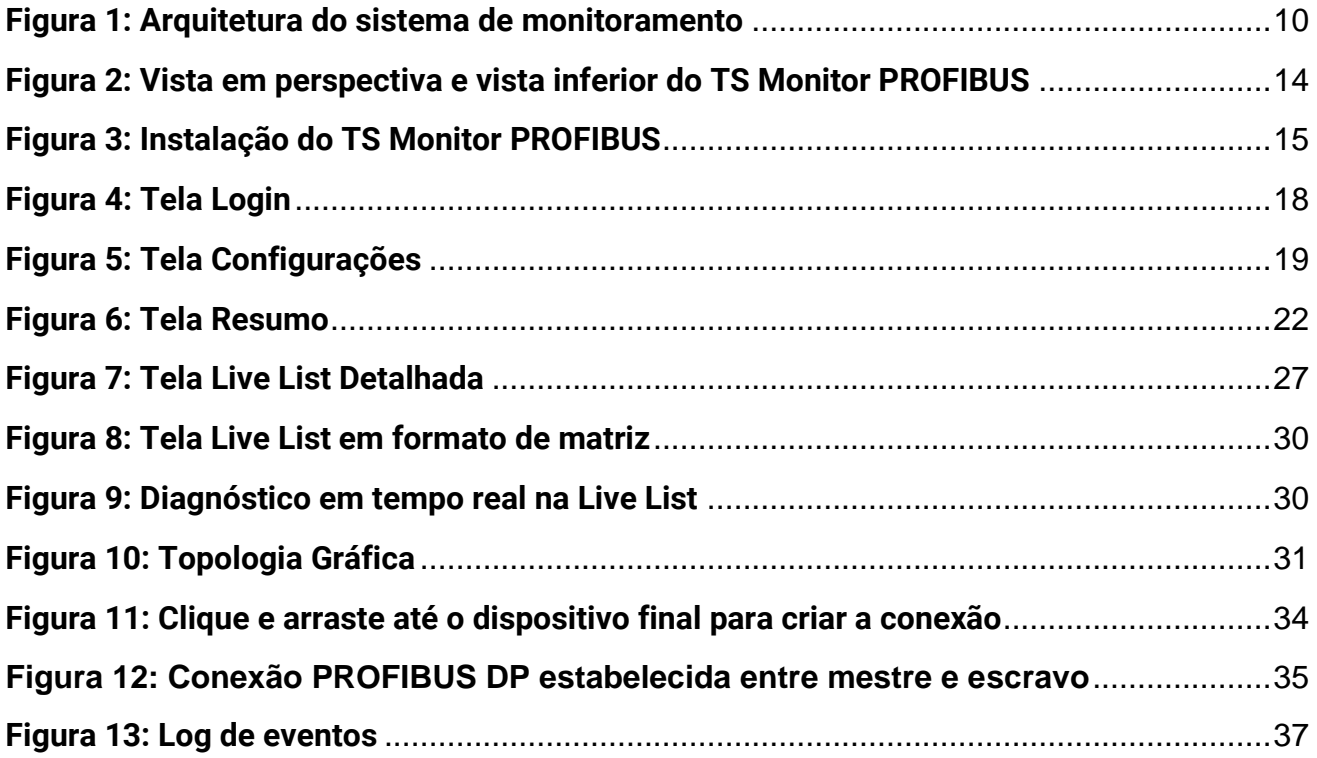

### Índice de tabelas

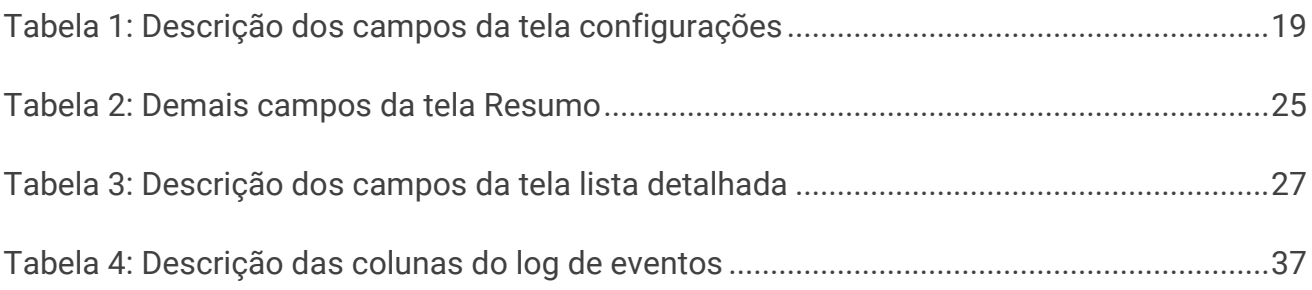

### <span id="page-9-0"></span>1. Descrição do produto

O TS Monitor PROFIBUS é uma ferramenta de uso eficiente e completa para auxiliar seu usuário em serviços de monitoramento contínuo, análise, busca por problemas e validação de redes PROFIBUS. Suas funções incluem a geração de lista de equipamentos de campo com parâmetros e informações sobre o modo de operação de cada equipamento, registro global de diagnósticos com interpretação via arquivos GSD e estatísticas da rede para uma rápida avaliação da estabilidade do sistema.

O TS Monitor PROFIBUS registra todas as informações das redes de campo monitoradas e gera relatórios técnicos completos que satisfazem todos os requisitos de documentação típica de monitoramento de redes PROFIBUS.

A centralização das informações de monitoramento de um conjunto de redes PROFIBUS pode ser realizada em um computador servidor com o TS Supervisor, fornecido separadamente. Este software complementa o uso do dos monitores PROFIBUS de forma integrada, com os quais comunica-se por rede Ethernet, conforme **[Figura 1](#page-9-1)**.

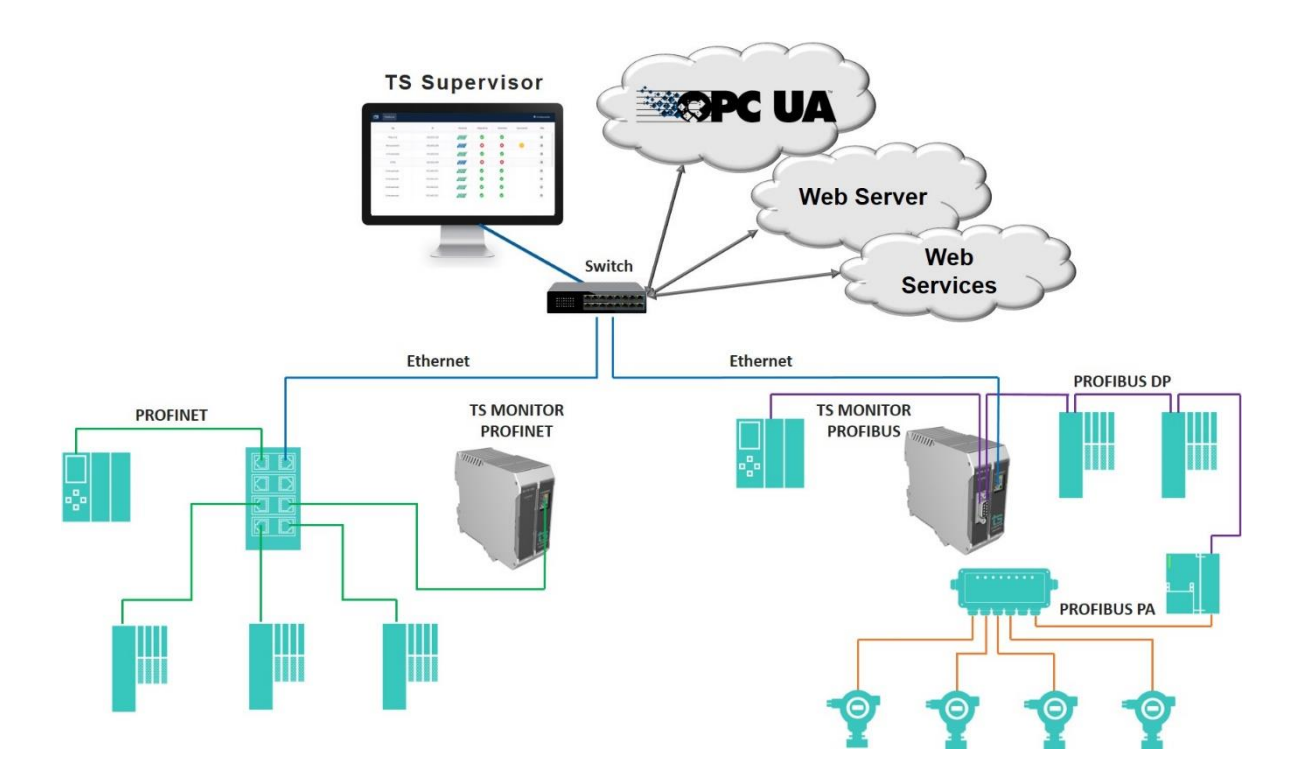

<span id="page-9-1"></span>**Figura 1: Arquitetura do sistema de monitoramento**

### <span id="page-10-0"></span>**1.1 Principais Características**

- Acesso rápido à lista de dispositivos PROFIBUS;
- Integração com arquivo de configuração (.gsd) para informar o diagnóstico segundo o fabricante;
- Registro de todos os eventos da rede;
- Live List com código de cores para o estado de cada escravo PROFIBUS;
- Leitura de características dos dispositivos;
- Registro das estatísticas dos dispositivos;
- Possibilidade de inserção de TAG´s para facilitar identificação;
- Possibilita o desenho da topologia dentro do TS Monitor;
- OPC-UA embarcado no TS Monitor;
- Exporta relatório completo em formato PDF, com todas as informações disponibilizadas pela ferramenta.

### <span id="page-10-1"></span>**1.2 Áreas de aplicação em redes PROFIBUS**

- Monitoramento contínuo.
- Análise e validação.
- Troubleshooting.
- Suporte ao desenvolvimento de dispositivos.
- Ensino e treinamento técnico.

### <span id="page-11-0"></span>**1.3 Problemas detectados pelo TS Monitor PROFIBUS**

- Falhas gerais de comunicação.
- Dispositivos online fora da troca de dados.
- Dispositivos em falha.
- Diagnósticos em dispositivos.
- Problemas de temporização da rede.
- Erros de transmissão de mensagens.
- Alterações de topologia

### <span id="page-11-1"></span>**1.4 Licença do produto**

O software embarcado no TS Monitor PROFIBUS é de propriedade intelectual da empresa Toledo & Souza Engenharia LTDA. e é protegido por leis nacionais e tratados internacionais de direitos autorais. Este software é fornecido da forma como está sem qualquer garantia expressa ou implícita do fabricante. Nem a Toledo & Souza, nem qualquer um envolvido na criação, na produção ou na entrega deste software será responsável por danos indiretos, consequenciais ou incidentais que ocorram fora do uso ou da inabilidade de usar tal software, mesmo se a empresa proprietária deste software alerta a possibilidade de tais danos.

#### <span id="page-11-2"></span>**1.5 Condições de uso**

O software não pode ser alterado ou movido de seu local de instalação.

Nenhum método pode ser utilizado para obtenção e/ou modificação dos códigos fonte.

### <span id="page-12-0"></span>**1.6 Requisitos para acesso a interface web do TS Monitor**

- Sistema operacional: Windows 7, 8, 8.1 e 10.
- Memória RAM: 4Gb.
- Espaço em disco: 250Mb.
- Processador: Intel® Core i3 2,1GHz.
- Navegador (versões mínimas): Edge 38, Firefox 57, Chrome 62.

### <span id="page-12-1"></span>**1.7 Especificações técnicas**

- Dimensões: 99 x 45,2 x 115 mm (AxLxP).
- Peso: 200g.
- Tensão de alimentação: 24Vdc.
- Corrente nominal: 250mA.
- Corrente de pico: máximo: 350mA.
- Baud rate: 9,6Kbps até 1,5Mbps.
- Classe de proteção IP: IP 40 / DIN EN 60529.
- Temperatura de operação: 0°C ~ 50°C.

### <span id="page-12-2"></span>2. Guia de instalação do TS Monitor PROFIBUS

O TS Monitor PROFIBUS possui três conectores e dois LED´s indicador, além do encaixe traseiro para montagem em trilho DIN, como mostra a [Figura 2.](#page-13-0)

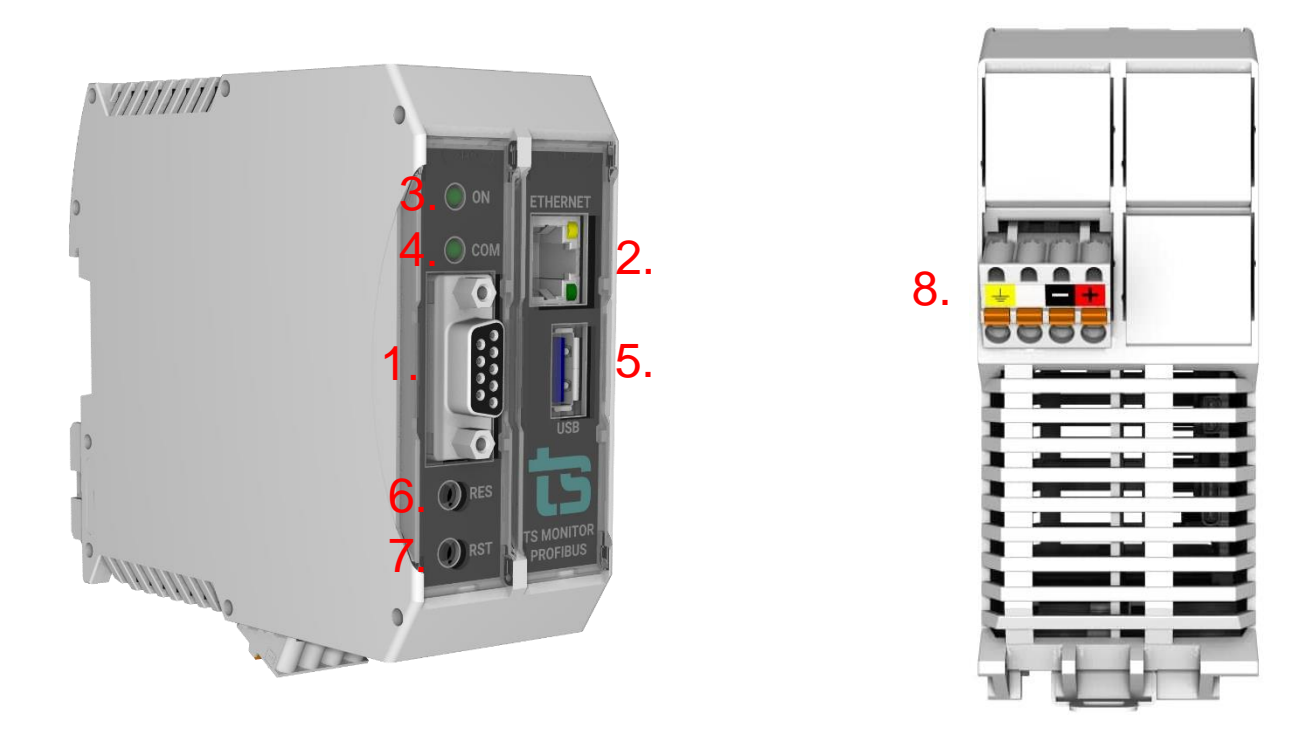

#### **Figura 2: Vista em perspectiva e vista inferior do TS Monitor PROFIBUS**

<span id="page-13-0"></span>A descrição do funcionamento de cada conector e do LED são vistos conforme o quadro abaixo.

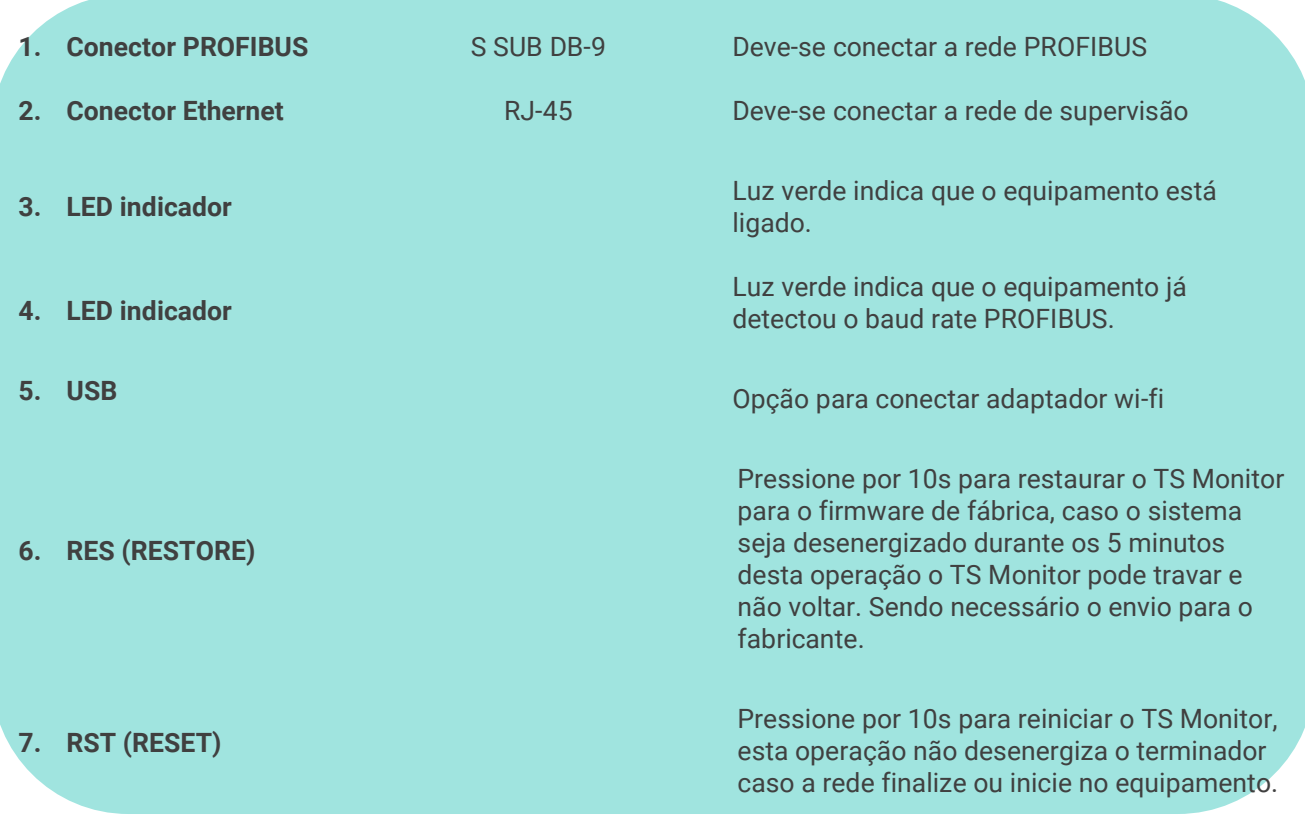

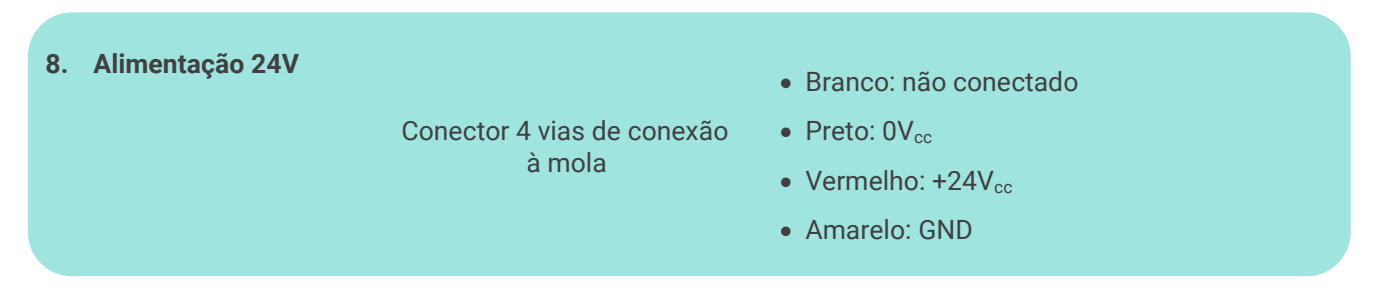

- A instalação do TS Monitor PROFIBUS deve ser realizada de acordo com a sequência:
	- **1.** Conectar o TS Monitor ao trilho DIN do painel conforme a sequência de ações definidas pelos números 1, 2 e 3.

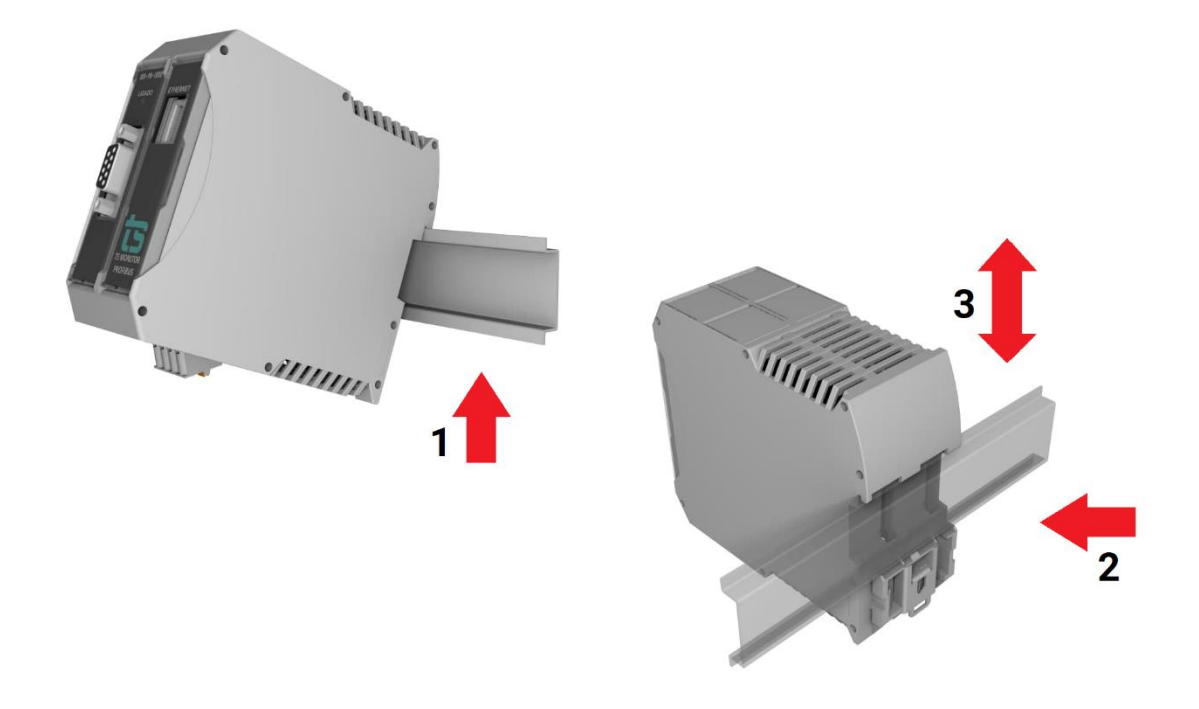

**Figura 3: Instalação do TS Monitor PROFIBUS**

- <span id="page-14-0"></span>**2.** Conectar o cabo de rede Ethernet ao conector "Ethernet".
- **3.** Conectar o fio de alimentação 0V<sub>cc</sub> ao borne de alimentação identificado na cor preta.
- 4. Conectar o fio de alimentação +24V<sub>cc</sub> ao borne de alimentação identificado na cor vermelha.
- **5.** Energizar o TS Monitor PROFIBUS, verificar se o LED indicador "Ligado" indica a energização.

### <span id="page-15-0"></span>**2.1 Opção de monitoramento via WI-FI**

A versão de hardware 3.0 possibilita o acesso a todas as informações do TS Monitor via wifi, para isto basta conectar o adaptador USB indicado pela Toledo & Souza ao TS Monitor PROFIBUS e configurar seu IP na nova aba de configuração para interface sem fio.

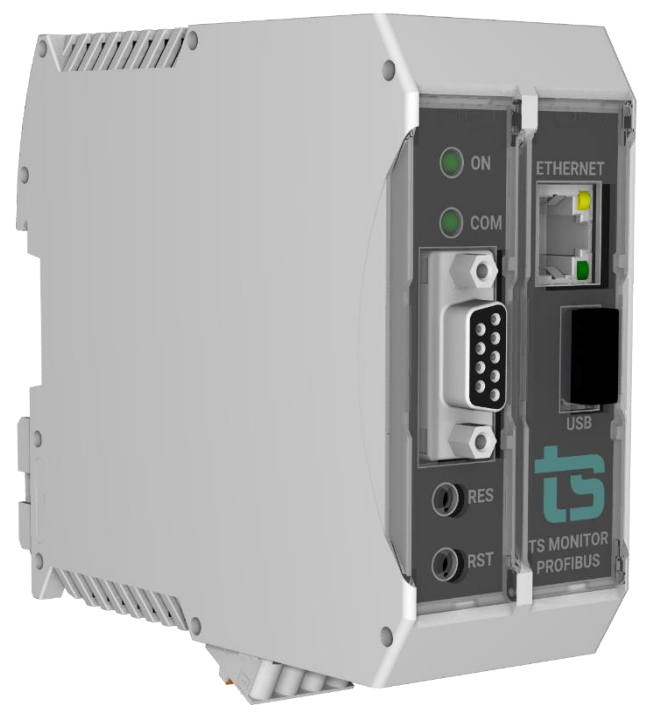

**Figura 4: TS Monitor PROFIBUS com adaptador wi-fi**

### **2.2 Acesso via Web**

Com o TS Monitor PROFIBUS devidamente alimentado e conectado às redes PROFIBUS e de supervisão, é necessário seguir os passos indicados para iniciar o uso da ferramenta:

- **1.** Certifique-se de que o endereço de rede do computador esteja configurado como "192.168.2.xxx", em que "xxx" seja um valor diferente de 210.
- **2.** Abra um browser e digite o endereço IP default "192.168.2.210" do TS Monitor PROFIBUS.
- **3.** Configure adequadamente o endereço IP da interface de rede "ETHERNET" do TS Monitor PROFIBUS conforme o endereçamento da rede ETHERNET. A descrição de

como alterar o endereço IP do TS Monitor PROFIBUS será realizada na Tela Configurações.

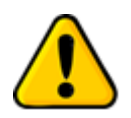

**Para que o TS Monitor PROFIBUS seja corretamente acessado, ele deve estar em um endereço IP na mesma rede local do computador!**

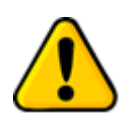

**Depois de energizado, o TS Monitor PROFIBUS entra em operação após aproximadamente 120 segundos, tempo necessário para inicialização dos sistemas internos.**

O monitoramento de rede inicia-se automaticamente. A interface web do TS Monitor PROFIBUS é estruturada nas telas "Resumo", "Live List", "Matriz", "Topologia gráfica" e "Log".

### <span id="page-17-0"></span>**2.2 Configurações**

Disponibiliza ao usuário os ajustes necessários para a devida configuração do TS Monitor PROFIBUS.

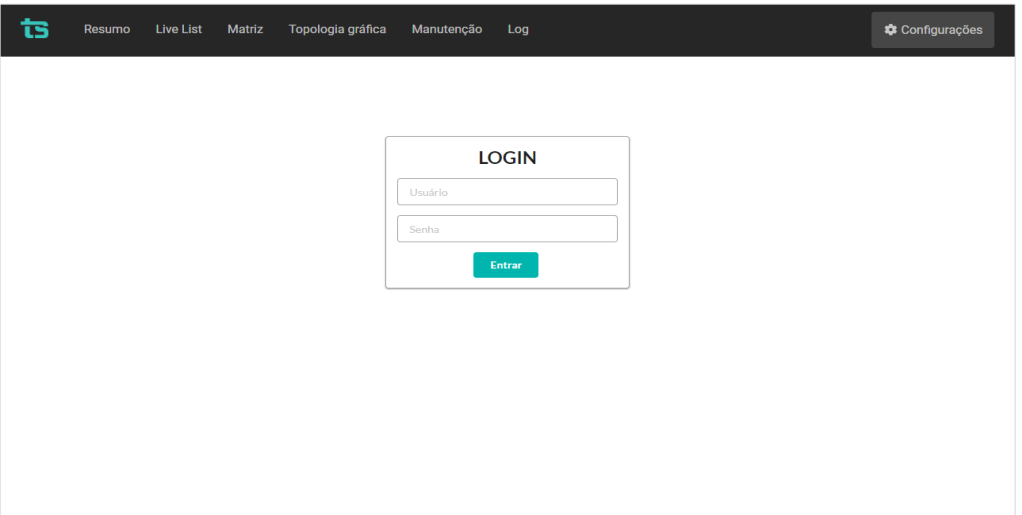

**Figura 5: Tela Login**

<span id="page-17-1"></span>Essa tela é protegida e só pode ser acessada por meio de um login e uma senha. Os parâmetros definidos como padrão são:

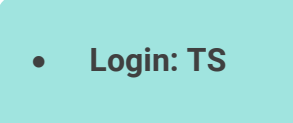

• **Senha: 1234**

Uma vez que o acesso é habilitado, a tela representada pela [Figura 5](#page-17-1) fornece ao usuário a possibilidade de configurar parâmetros relacionados à interface, ao funcionamento do monitor e aos dados.

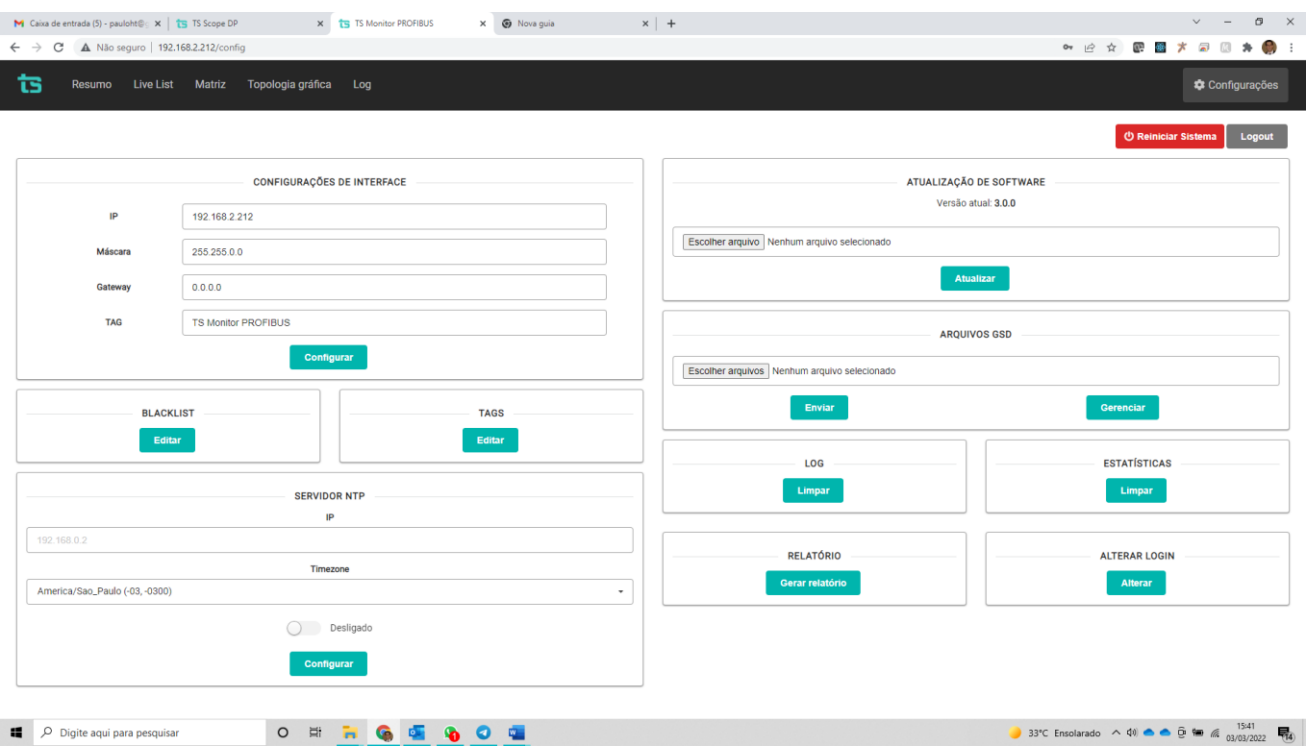

#### **Figura 6: Tela Configurações**

<span id="page-18-0"></span>A descrição mais detalhada dos dados apresentados na tela configurações está na [Tabela](#page-18-1)  [1.](#page-18-1)

<span id="page-18-1"></span>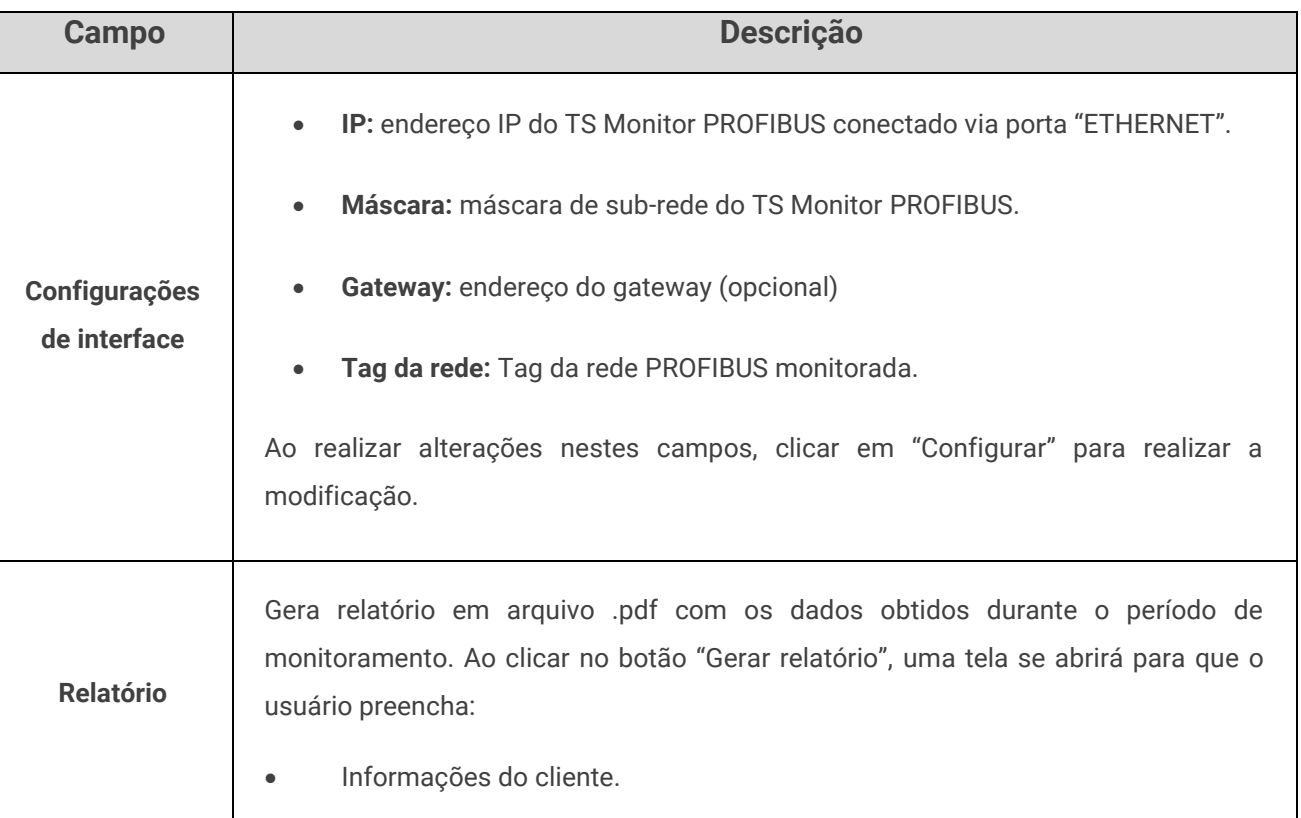

#### **Tabela 1: Descrição dos campos da tela configurações**

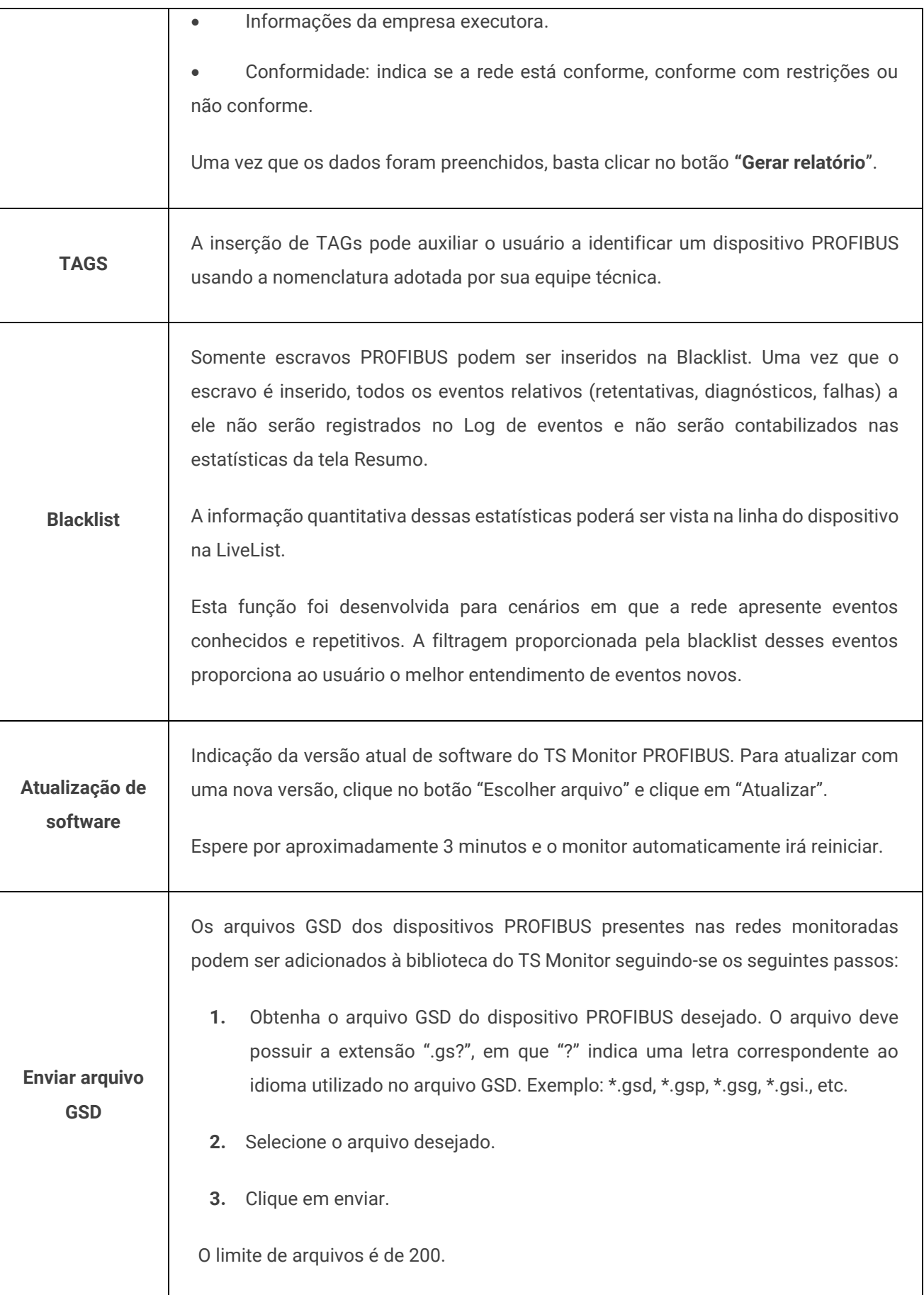

 $\overline{\phantom{a}}$ 

# tsToledo:Souza

 $\top$ 

 $\Gamma$ 

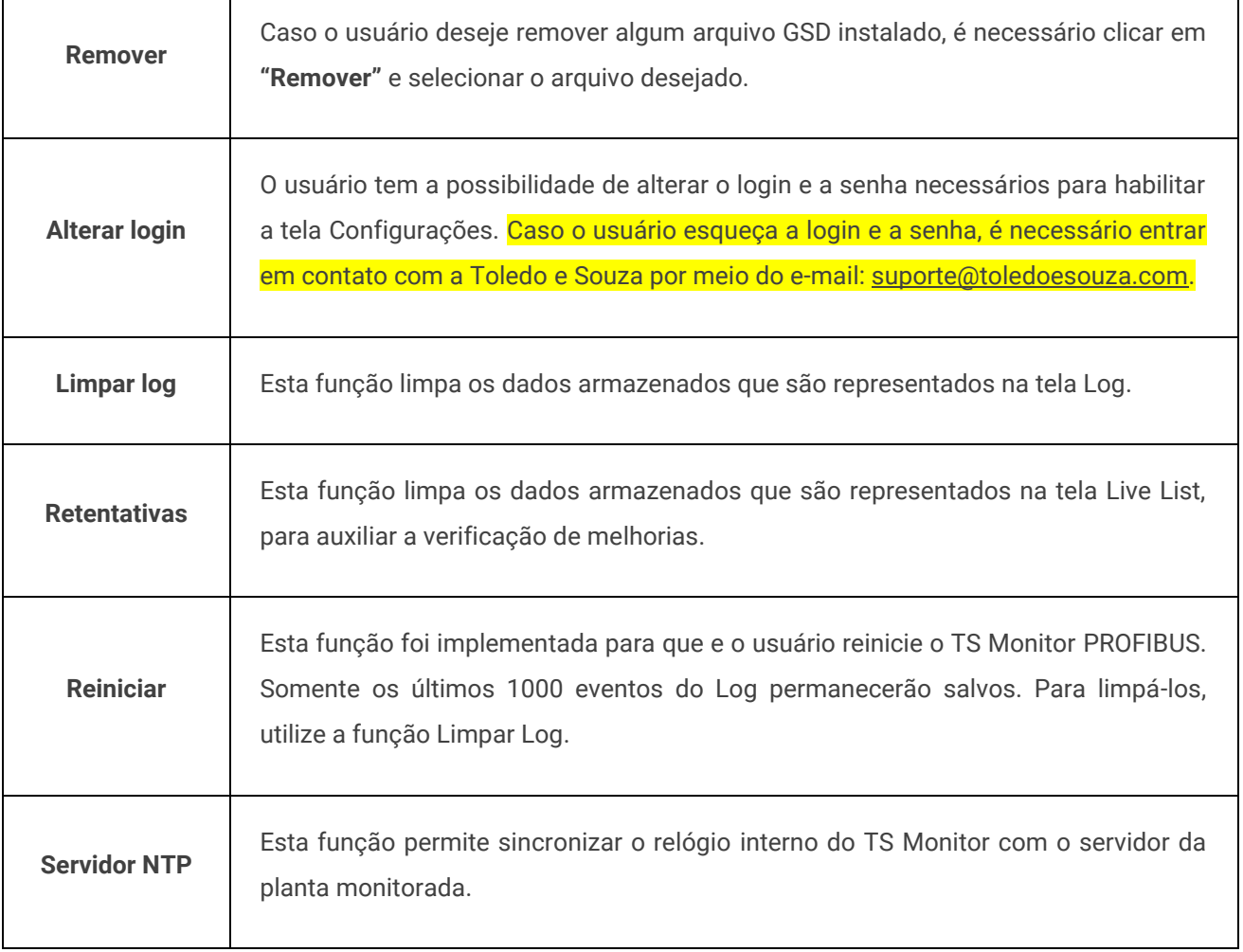

### <span id="page-20-0"></span>3. TS Monitor PROFIBUS

Uma explicação das funcionalidades de cada tela do monitor será feita nas próximas seções.

### <span id="page-20-1"></span>**3.1 Resumo**

A função dessa tela informa uma visão geral da rede. O usuário pode, por meio das informações apresentadas por ela, analisar os indicadores de qualidade da rede e definir ações.

| <b>TS Monitor PROFIBUS</b> |                                                                                                    |                                  |                                      | O Tempo ligado: 13 minutos     |  |  |
|----------------------------|----------------------------------------------------------------------------------------------------|----------------------------------|--------------------------------------|--------------------------------|--|--|
|                            | <b>Status</b>                                                                                                    |                                  | Número de dispositivos               |                                |  |  |
|                            | Escravo #64   Sem tag   SIEMENS - ET 200S (IM151)   Agora<br>$\bullet$<br>$Falha \rightarrow Ok$<br>Escravo #64   Sem tag   SIEMENS - ET 200S (IM151)   Agora<br>$\boldsymbol{\Omega}$<br>Ok -> Falha                | í<br><b>MESTRES</b>              | 11<br>0<br><b>ESCRAVOS</b><br>ONLINE | 0<br><b>AUSENTES</b>           |  |  |
|                            | Escravo #64   Sem tag   SIEMENS - ET 200S (IM151)   Agora<br>◚<br>Falha -> Ok                                                                                                    | Estatísticas                     |                                      |                                |  |  |
|                            | Escravo #64   Sem tag   SIEMENS - ET 200S (IM151)   Agora<br>$\boldsymbol{\Omega}$<br>Ok -> Falha                                                                                                    | $\overline{2}$<br><b>FALHAS</b>  | 3<br><b>RETENTATIVAS</b>             | 2<br><b>DIAGNÓSTICOS</b>       |  |  |
|                            | Retentativas                                                                                                    | Informações da rede PROFIBUS     |                                      |                                |  |  |
|                            | Escravo #64   Sem tag   SIEMENS - ET 200S (IM151)   Possui retentativas<br>$\boldsymbol{\Omega}$<br>Agora - 1h atras<br>Sem retentativas<br>$1h - 2h$ atrás<br>Sem retentativas<br>2h - 3h atrás<br>Sem retentativas | 45,45<br><b>BAUD RATE (Kbps)</b> | 203,69<br>TEMPO DE CICLO (ms)        | 2550<br><b>WATCHDOG (ms) O</b> |  |  |
|                            |                                                                                                    | 100%<br><b>DISPONIBILIDADE</b>   | 3<br><b>LIMITE DE RETENTATIVA</b>    |                                |  |  |
|                            | $3h - dh$ atrás<br>Sem retentativas<br>4h - 5h atrás                                                                                                    |                                  |                                      |                                |  |  |
|                            |                                                                                                    |                                  |                                      |                                |  |  |
|                            |                                                                                                    |                                  |                                      |                                |  |  |
|                            |                                                                                                    |                                  |                                      |                                |  |  |

**Figura 7: Tela Resumo**

<span id="page-21-1"></span>Um subtópico foi criado para cada informação contida da aba Resumo.

### <span id="page-21-0"></span>**3.1.1 Status**

Informa o status atual da rede PROFIBUS conforme as cores dos eventos:

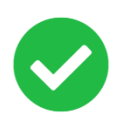

Todos os dispositivos em operação normal (OK), ou seja, em troca de dados ou online.

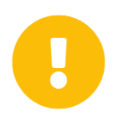

Ao menos um dispositivo em modo de operação normal (OK) sinalizou uma condição de diagnóstico.

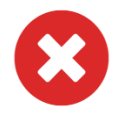

Ao menos um dispositivo que esteve em modo de operação normal (OK) não está mais comunicando na rede PROFIBUS, e está, portanto, em falha e offline.

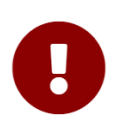

O TS monitor possui uma função automática de selecionar os escravos que possuam um número excessivo de eventos. Esses escravos são chamados de escravos críticos. Quando a rede possuir ao menos um escravo desse tipo, o status da rede fica desta forma.

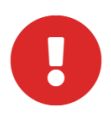

Mestre em falha: quando o mestre não apresenta mais comunicação PROFIBUS.

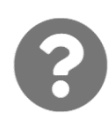

Este símbolo aparece quando não foi possível determinar o estado da rede por problemas no meio físico PROFIBUS ou por problemas na comunicação Ethernet do TS Monitor com o computador utilizado.

Esta função apresenta os últimos 3 ou 5 eventos ocorridos na rede. A quantidade de eventos depende da resolução da tela do computador utilizado para acessar o TS Monitor PROFIBUS. Para cada evento ocorrido, são apresentados:

- **Status**
- **Endereço**
- **TAG do equipamento**
- **Modelo ou o ID number**
- **Tempo de ocorrência**
- **Descrição do evento**

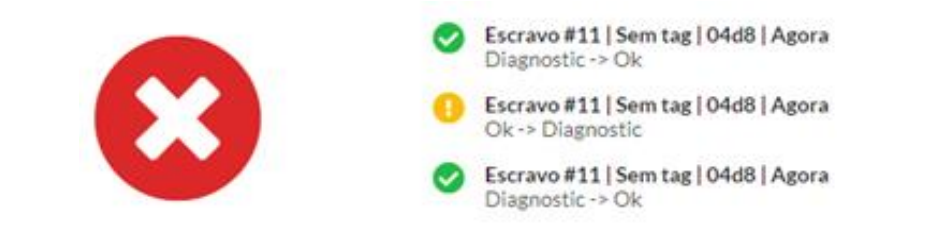

### <span id="page-22-0"></span>**3.1.2 Retentativas**

Informa a quantidade de retentativas que dispositivos da rede PROFIBUS apresentaram na última hora, há 2, 3, 4 5 horas atrás. Novamente, há a diferenciação entre 3 ou 5 horas dependendo a resolução da tela do computador que acessa o TS Monitor PROFIBUS.

Para cada hora, são apresentados:

- O status conforme o código de cores descrito
- Se houve ou não retentativas. Se houve, há a quantidade de retentativas geradas.
- O tempo de ocorrência.

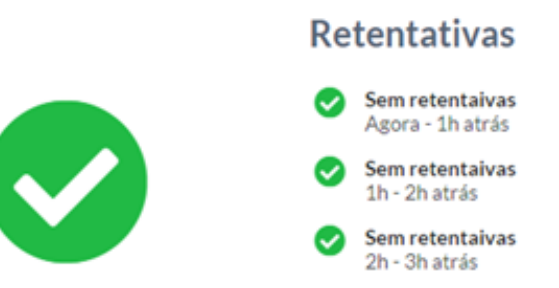

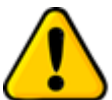

**A presença de retentativas é um forte indício de problemas na instalação da rede PROFIBUS!**

Os status, conforme a ocorrência ou não de retentativas, podem ser expressos como:

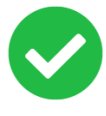

Não houve retentativas na última hora monitorada.

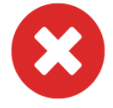

Houve ao menos uma retentativa na última hora monitorada.

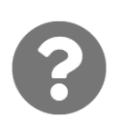

Este símbolo aparece quando não foi possível determinar o estado da rede por problemas no meio físico PROFIBUS ou por problemas na comunicação Ethernet do TS Monitor com o computador utilizado.

### <span id="page-24-0"></span>**3.1.3 Estatísticas**

Os demais campos são explicados por meio da [Tabela 2.](#page-24-1)

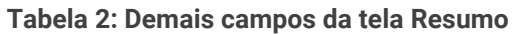

<span id="page-24-1"></span>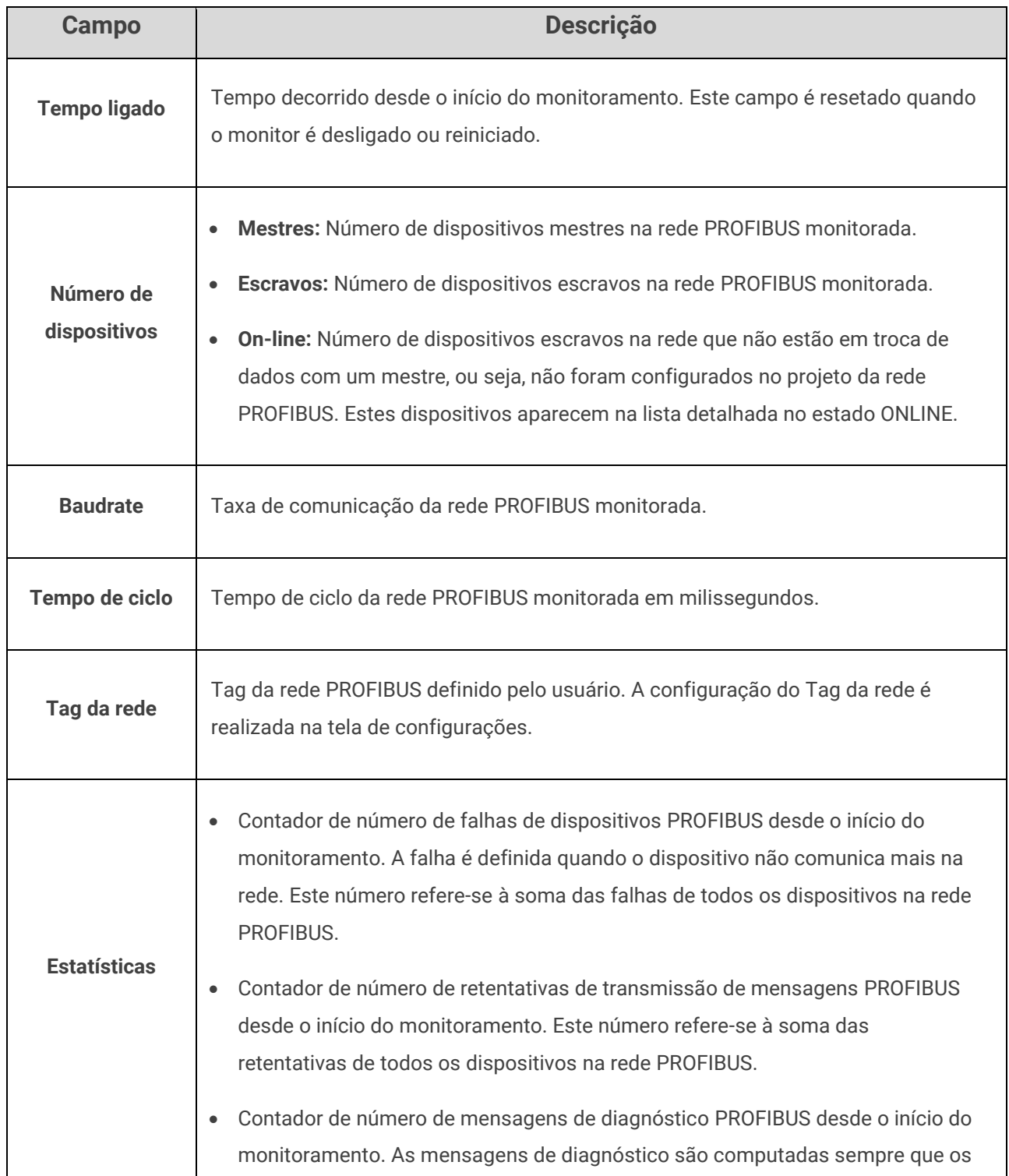

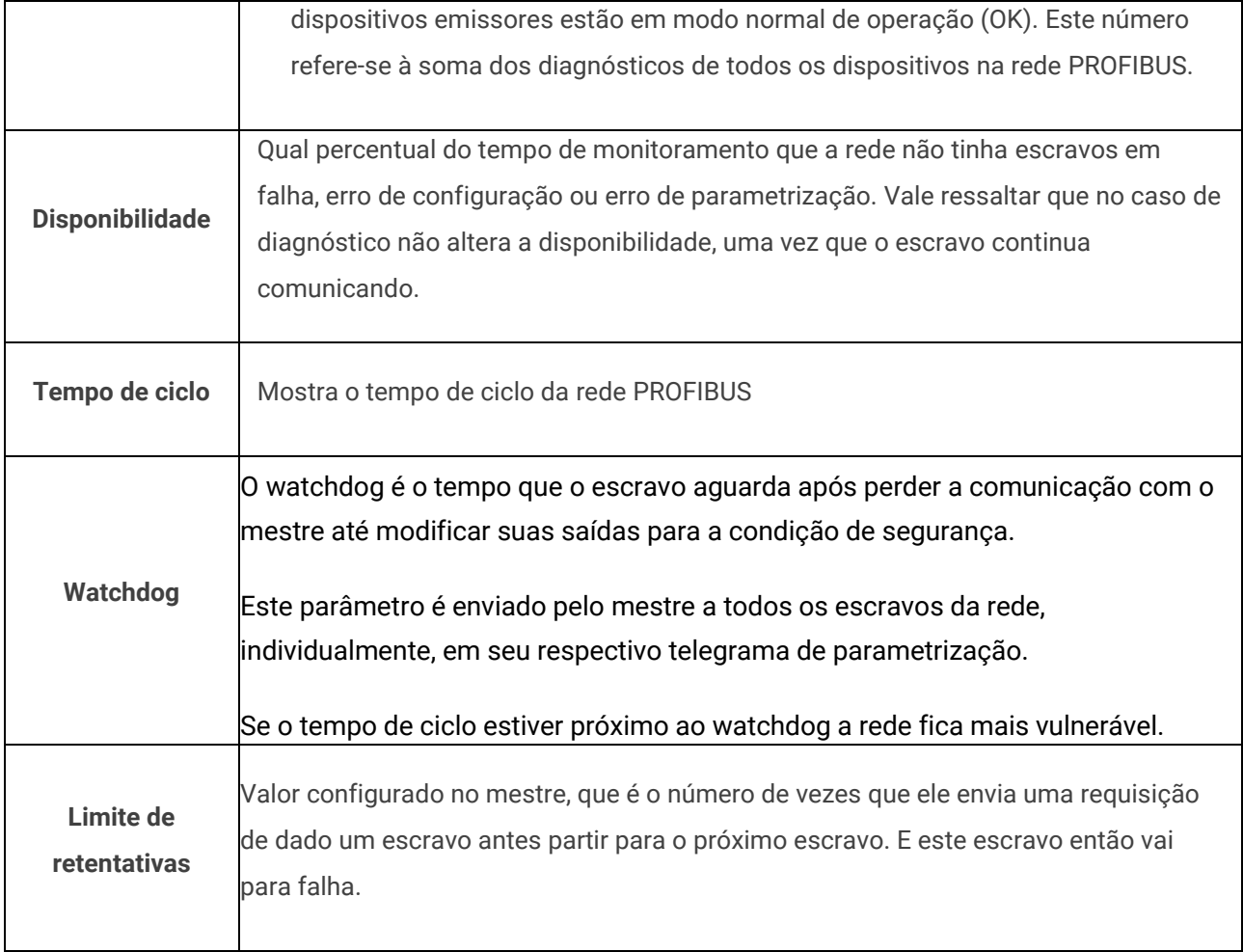

### <span id="page-25-0"></span>3.2 Live List

Tela com a lista detalhada de dispositivos na rede.

| ច<br>Topologia gráfica Log<br>Resumo<br><b>Live List</b><br>Matriz |     |                           |                                                                       |                           |                     |                 |                       | Configurações    |
|--------------------------------------------------------------------|-----|---------------------------|-----------------------------------------------------------------------|---------------------------|---------------------|-----------------|-----------------------|------------------|
|                                                                    |     |                           | $\mathbb{Q}$<br>Filtrar por endereço ou status<br><b>Exportar CSV</b> |                           |                     |                 |                       | 10               |
| Endereço                                                           | Tag | Modelo                    | Diagnósticos <sup>O</sup>                                             | Retentativas <sup>O</sup> | Falhas <sup>O</sup> | Disponibilidade | Watchdog <sup>o</sup> | <b>Status</b>    |
| $\overline{2}$                                                     |     | $\sim$                    | $\sim$                                                                | $\sim$                    | $\sim$              | $\sim$          | $\sim$                | Mestre - Operate |
| 8                                                                  |     |                           | $\mathbf{0}$                                                          | $\mathbf{0}$              | $\overline{0}$      | 100,00%         | $\sim$                | OK :             |
| 25                                                                 |     |                           | $\mathbf{0}$                                                          | $\mathbf{0}$              | $\circ$             | 100,00%         | $\sim$                | OK.              |
| 32                                                                 |     |                           | $\mathbf{0}$                                                          | $\mathbf{0}$              | $\overline{0}$      | 100,00%         | $\sim$                | OK.              |
| 33                                                                 |     |                           | $\mathbf 0$                                                           | $\mathbf 0$               | $\mathbf 0$         | 100,00%         | $\sim$                | OK               |
| 35                                                                 |     |                           | $\mathbf{0}$                                                          | $\mathbf{0}$              | $\circ$             | 100,00%         | $\sim$                | OK               |
| 64                                                                 |     | SIEMENS - ET 200S (IM151) | $\overline{2}$                                                        | $\mathbf{3}$              | $\overline{2}$      | 100,00%         | Ativo                 | OK               |
| 77                                                                 |     |                           | $\mathbf{0}$                                                          | $\mathbf{0}$              | $\circ$             | 100,00%         | $\sim$                | OK.              |
| 85                                                                 |     |                           | $\mathbf 0$                                                           | $\overline{0}$            | $\overline{0}$      | 100,00%         | $\sim$                | OK.              |
| 96                                                                 |     |                           | $\mathbf{0}$                                                          | $\mathbf{0}$              | $\overline{0}$      | 100,00%         | $\sim$                | OK               |
| 99                                                                 |     |                           | $\bf{0}$                                                              | $\bf{0}$                  | $\mathbf 0$         | 100,00%         | $\cdots$              | OK               |
| 120                                                                |     |                           | $\bf{0}$                                                              | $\mathbf 0$               | $\,$ 0 $\,$         | 100,00%         | $\sim$                | OK               |
|                                                                    |     |                           |                                                                       |                           |                     |                 |                       |                  |
|                                                                    |     |                           |                                                                       |                           |                     |                 |                       |                  |
|                                                                    |     |                           |                                                                       |                           |                     |                 |                       |                  |
|                                                                    |     |                           |                                                                       |                           |                     |                 |                       |                  |
|                                                                    |     |                           |                                                                       |                           |                     |                 |                       |                  |

**Figura 8: Tela Live List Detalhada**

<span id="page-26-0"></span>Os elementos da tela Live List do TS Monitor são descritos conforme a [Tabela 3.](#page-26-1)

<span id="page-26-1"></span>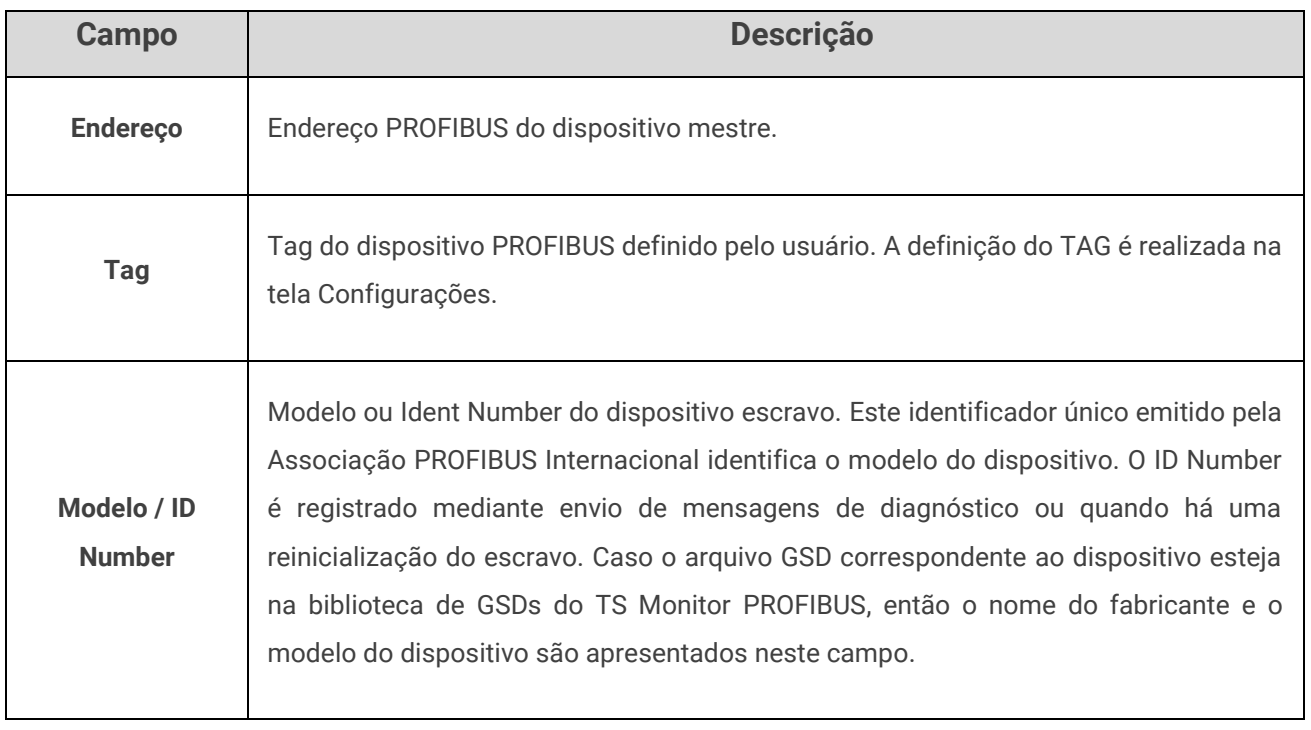

#### **Tabela 3: Descrição dos campos da tela lista detalhada**

 $\overline{\phantom{a}}$ 

# tsToledo:Souza

T

 $\mathsf{r}$ 

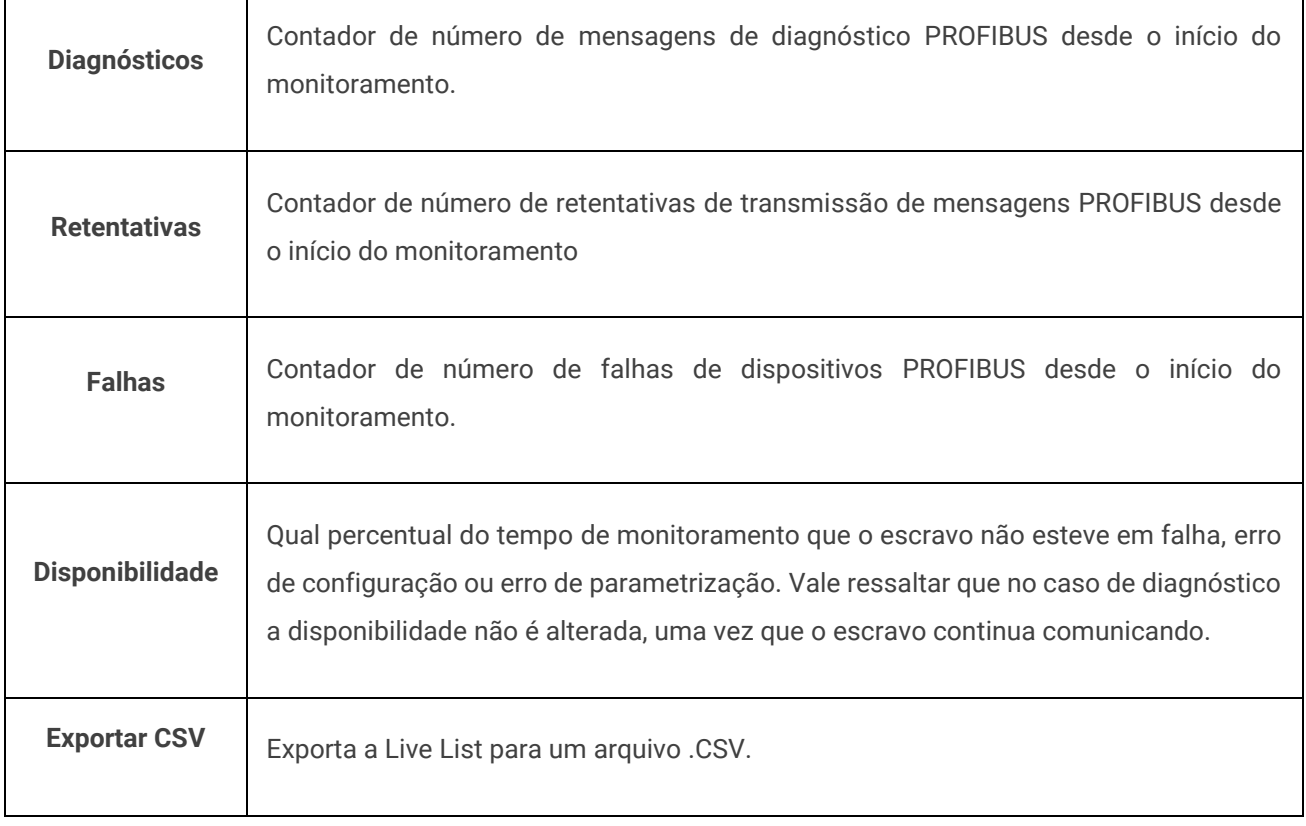

### <span id="page-27-0"></span>**3.2.1 Estados possíveis**

Os dispositivos que pertencem à rede PROFIBUS podem assumir os seguintes estados:

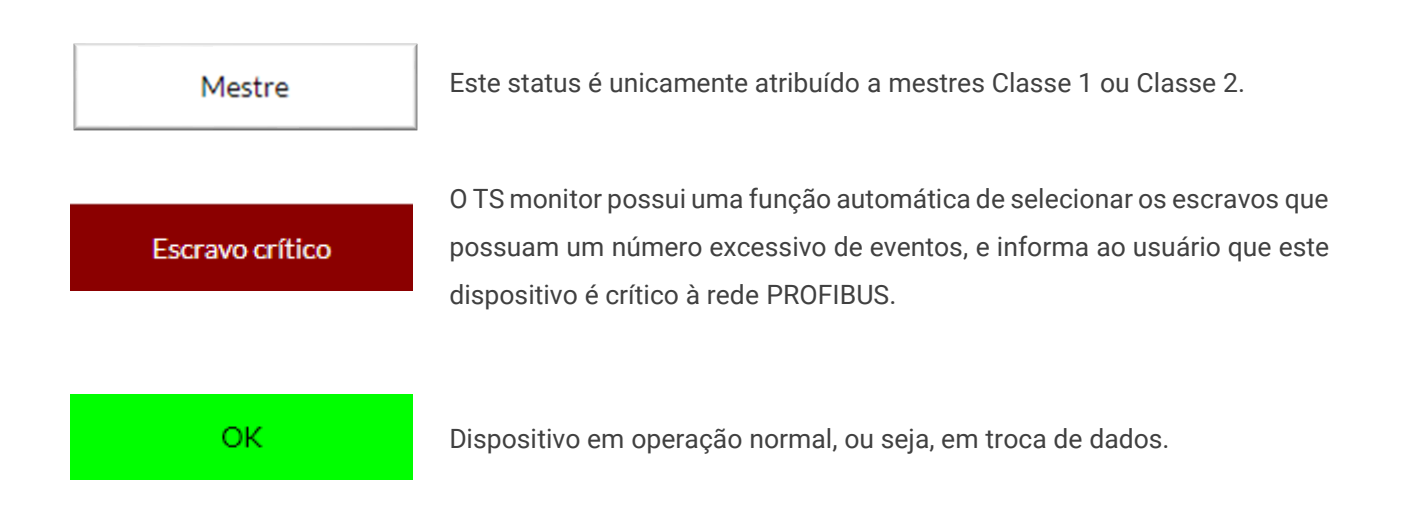

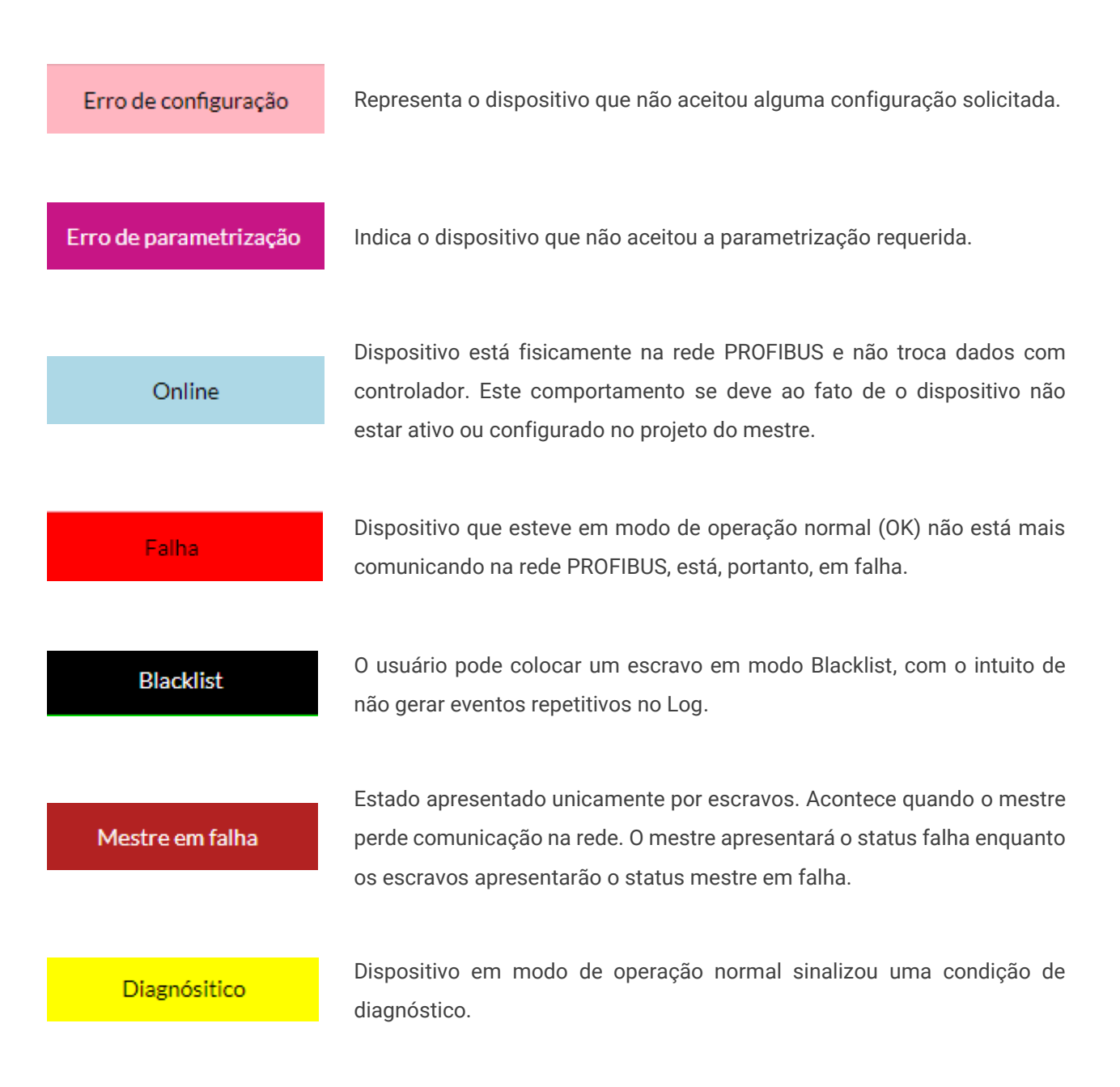

### <span id="page-28-0"></span>**3.3 Matriz**

São dispostos em forma de matriz todos os dispositivos PROFIBUS da rede monitorada. O endereço e modo de operação do dispositivo são indicados nos respectivos campos da matriz e sinalizados por cor correspondente ao modo ou estado de operação, com o mesmo padrão de cores utilizado na tela lista detalhada.

| <b>ts</b>   |             | Resumo Live List Matriz Topologia gráfica Log |                   |              |                |           |         |                |          | Configurações |
|-------------|-------------|-----------------------------------------------|-------------------|--------------|----------------|-----------|---------|----------------|----------|---------------|
|             | $\mathbf 0$ | $\overline{1}$                                | $\mathbf{2}$      | $\mathbf{3}$ | $\overline{4}$ | ${\bf 5}$ | $\bf 6$ | $\overline{7}$ | $\bf{8}$ | 9             |
| $\mathbf 0$ |             |                                               | Mestre<br>Operate |              |                |           |         |                | OK       |               |
| 10          |             |                                               |                   |              |                |           |         |                |          |               |
| $20\,$      |             |                                               |                   |              |                | OK        |         |                |          |               |
| 30          |             |                                               | OK                | OK           |                | OK        |         |                |          |               |
| 40          |             |                                               |                   |              |                |           |         |                |          |               |
| 50          |             |                                               |                   |              |                |           |         |                |          |               |
| 60          |             |                                               |                   |              | OK             |           |         |                |          |               |
| 70          |             |                                               |                   |              |                |           |         | OK             |          |               |
| 80          |             |                                               |                   |              |                | <b>OK</b> |         |                |          |               |
| 90          |             |                                               |                   |              |                |           | OK      |                |          | OK.           |
| 100         |             |                                               |                   |              |                |           |         |                |          |               |
| 110         |             |                                               |                   |              |                |           |         |                |          |               |
| 120         | OK          |                                               |                   |              |                |           |         |                |          |               |

**Figura 9: Tela Live List em formato de matriz**

<span id="page-29-1"></span>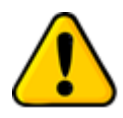

**Ao se posicionar o cursor do mouse sobre um dispositivo faz abrir uma janela em que o último evento do dispositivo é apresentado.**

**Figura 10: Diagnóstico em tempo real na Live List**

### <span id="page-29-2"></span><span id="page-29-0"></span>**3.4 Topologia gráfica**

Inicialmente somente os dispositivos que estão na Live List serão mostrados na topologia gráfica. A cor do dispositivo acompanha o status dele.

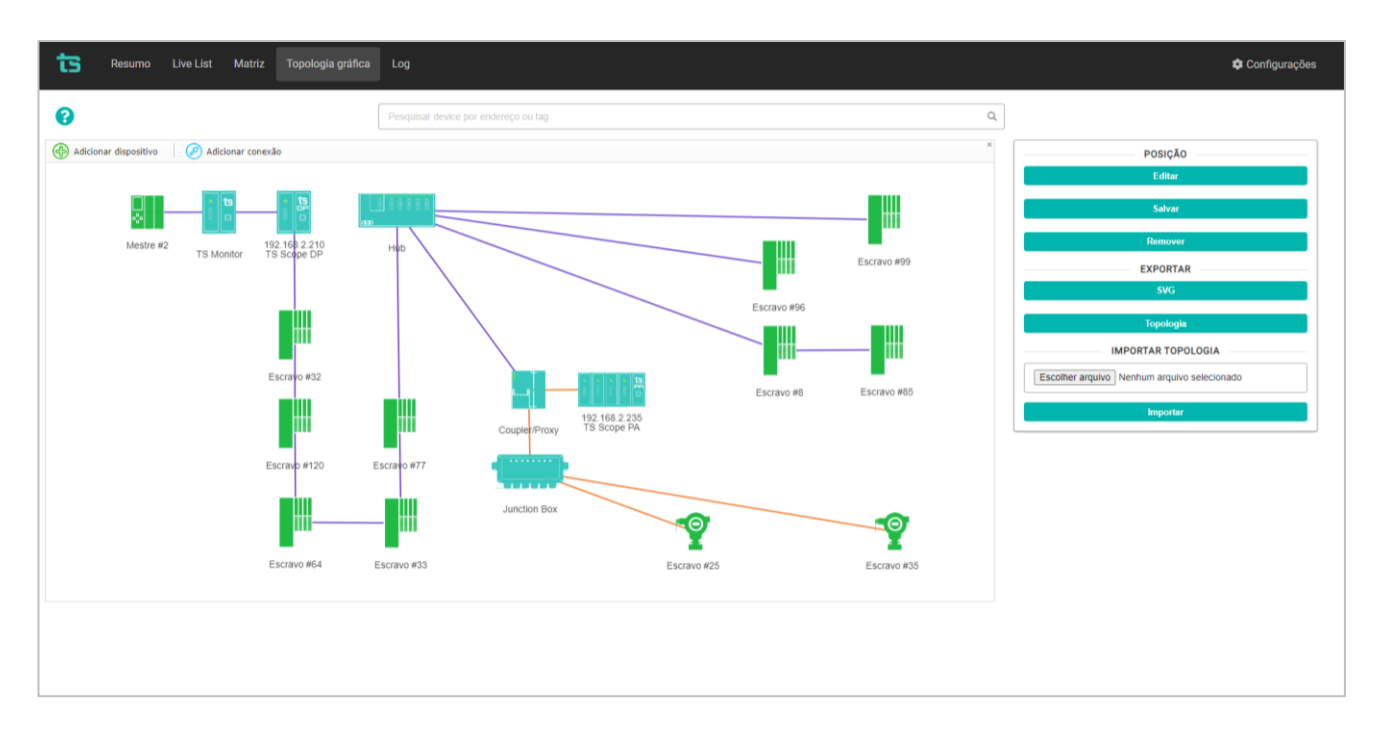

**Figura 11: Topologia Gráfica**

<span id="page-30-1"></span>Dispositivos como repetidores, acopladores, etc., ou seja, que não possuam endereço PROFIBUS, podem ser inseridos na topologia para retratar fielmente a rede monitorada.

### <span id="page-30-0"></span>**3.4.1 Adicionar um dispositivo**

Para inserir dispositivos que não possuam endereço PROFIBUS na topologia, o usuário deve seguir os passos:

**1.** Clique em Salvar para que a posição dos dispositivos fique fixa.

.

**2.** Clique em Acicionar dispositivo

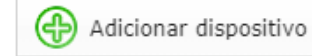

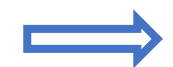

**3.** Selecione o dispositivo que deverá ser inserido.

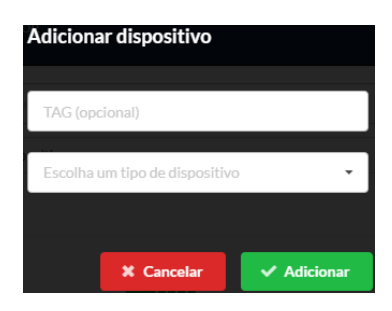

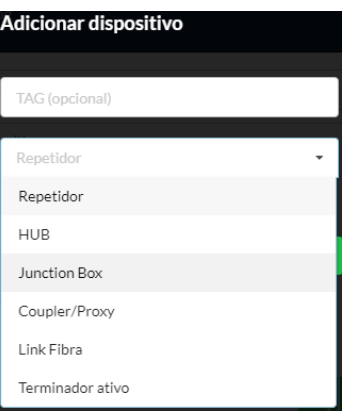

**4.** Clique em adicionar.

Os possíveis dispositivos são mostrados abaixo:

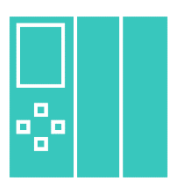

Mestre Classe 1, Mestre Classe 2 ou MPI

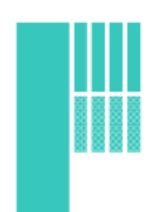

Escravo PROFIBUS DP.

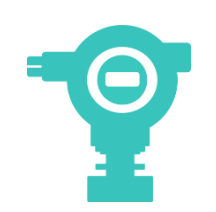

Escravo PROFIBUS PA.

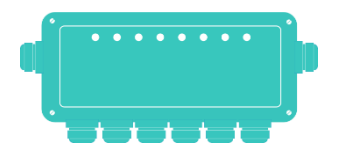

Junction box (Caixa de junção ou barreira de segurança intrínseca)

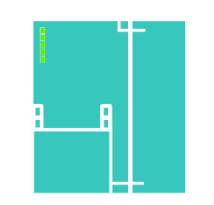

Coupler/proxy: define os acopladores PROFIBUS DP/PA, Acopladores DP/DP ou gateway.

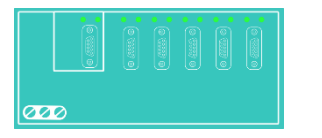

HUB

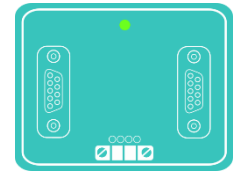

Repetidor

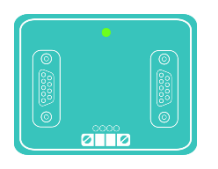

Terminador Ativo (-PROFIBUS DP)

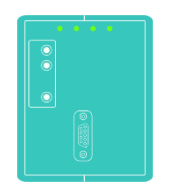

Link de fibra óptica

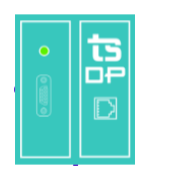

TS Scope DP – Para inserir este equipamento na topologia o software irá tentar localizar o IP declarado

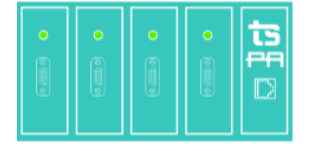

 TS Scope PA– Para inserir este equipamento na topologia o software irá tentar localizar o IP declarado

Uma vez que todos os dispositivos foram devidamente inseridos na topologia, o usuário deve seguir os seguintes passos para adicionar as conexões:

- **1.** Clique no botão "salvar" para que a posição seja salva.
- **2.** Clique em adicionar conexão **(A)** Adicionar conexão e, com o mouse, clique no dispositivo de onde sairá a conexão e arraste até o dispositivo que a conexão chegará.

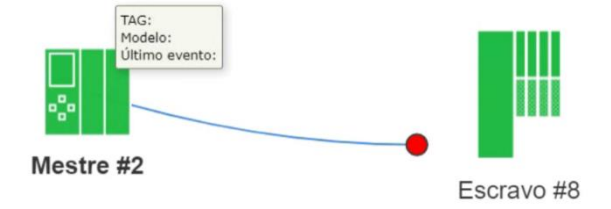

**Figura 12: Clique e arraste até o dispositivo final para criar a conexão**

<span id="page-33-0"></span>Neste momento, uma tela pedirá que o usuário defina qual tipo de conexão será realizada.

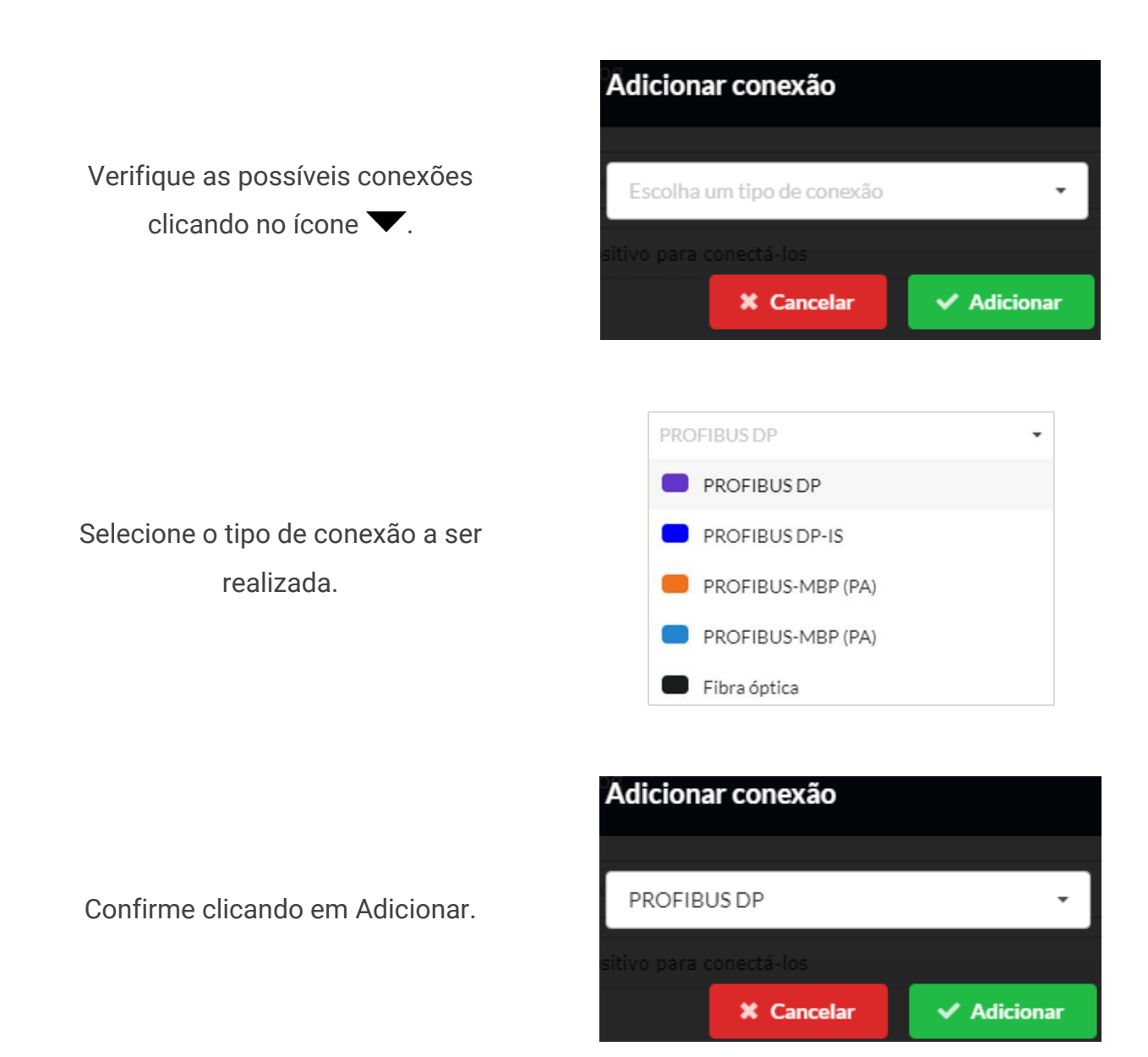

Uma vez que o usuário definiu qual conexão é a correta, ela será estabelecida prontamente.

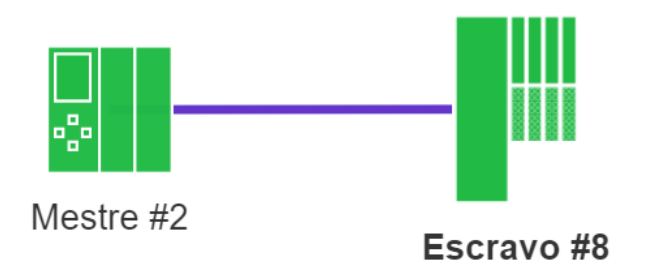

<span id="page-34-0"></span>**Figura 13: Conexão PROFIBUS DP estabelecida entre mestre e escravo**

Remover selecionado

### <span id="page-35-0"></span>**3.4.2 Editar dispositivo**

O usuário pode trocar o tipo e o TAG do dispositivo selecionado em

Bitar dispositivo

### <span id="page-35-1"></span>**3.4.3 Remover dispositivo**

Se o usuário selecionar um dispositivo e clicar em

### <span id="page-35-2"></span>**3.4.4 Filtro do log**

Pode-se procurar o dispositivo por seu endereço ou TAG.

36 / 53

### <span id="page-36-0"></span>**3.5 Log de eventos**

A função dessa tela é registrar todos os eventos que aconteceram na rede relacionados à comunicação PROFIBUS.

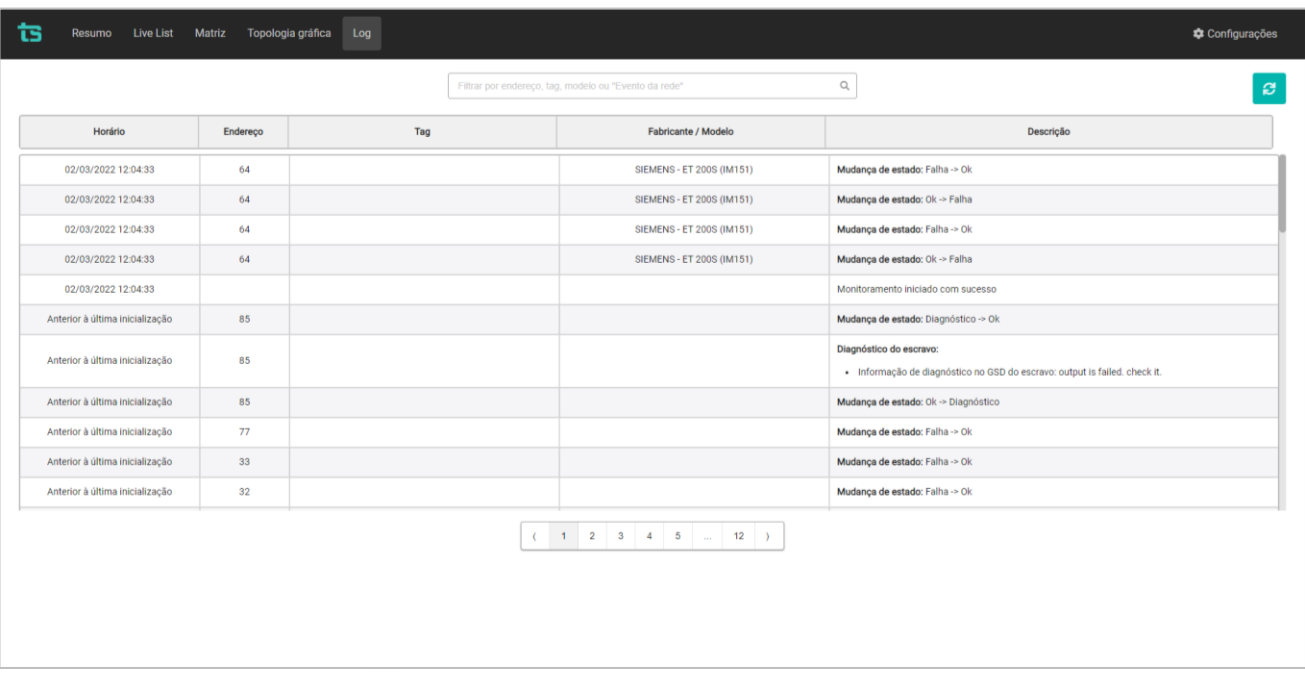

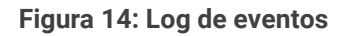

<span id="page-36-1"></span>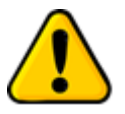

**Dispositivos em estado crítico e Blacklist não tem seus eventos registrados no log.**

As colunas da lista com o log de eventos são descritas na tabela abaixo:

<span id="page-36-2"></span>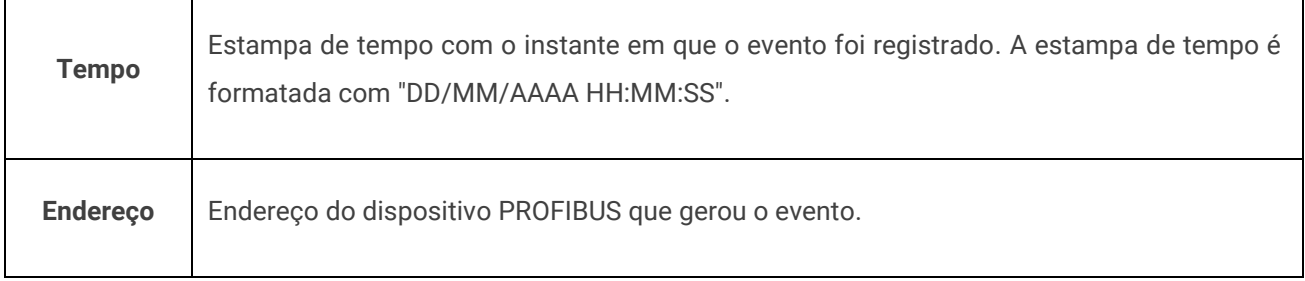

#### **Tabela 4: Descrição das colunas do log de eventos**

 $\overline{\phantom{0}}$ 

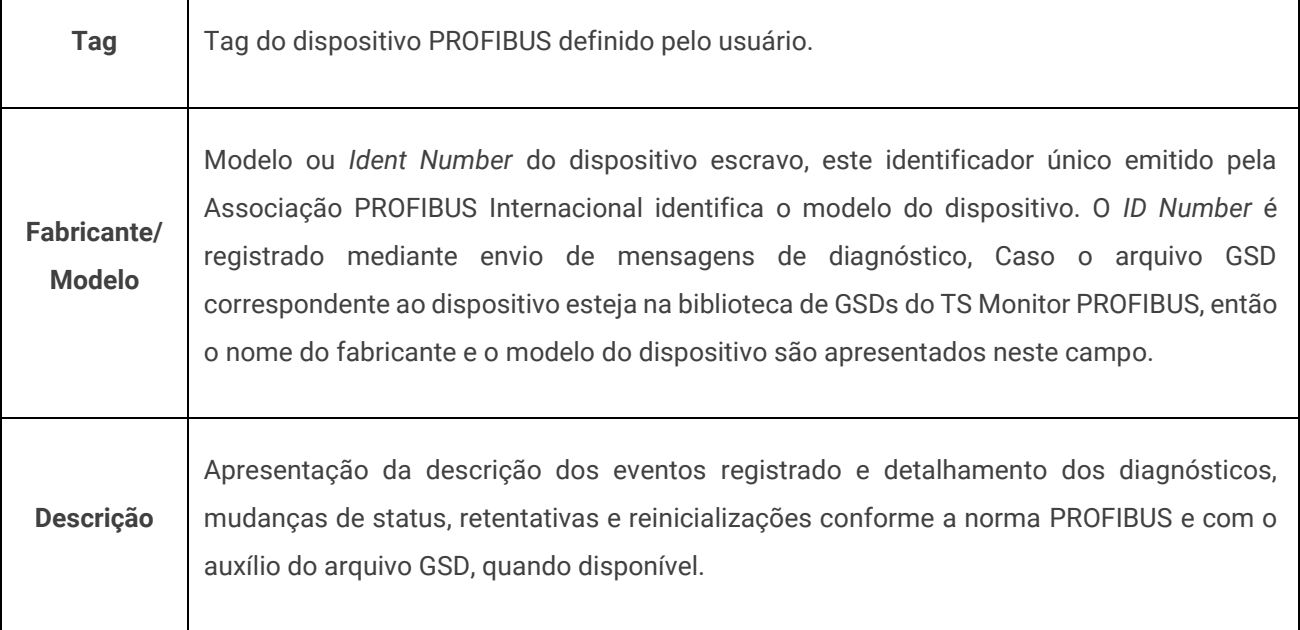

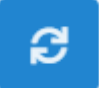

Para atualizar o log, é necessário apertar esse botão.

O usuário pode filtrar os eventos de um único endereço ou TAG.

### <span id="page-37-0"></span>4. Integração do TS Monitor PROFIBUS a sistemas terceiros

A integração do TS Supervisor a sistemas terceiros, para fornecimento de dados de monitoramento de redes de campo pode ser realizado com base em interfaces abertas e padronizadas. Há três formas principais de se utilizar os dados provenientes do TS Supervisor em sistemas terceiros:

- Acesso ao servidor OPC-UA.
- Uso de Web Services.

### <span id="page-37-1"></span>**4.1 Servidor OPC-UA**

Para que o TS Monitor PB forneça dados a um Client OPC UA, é possível acessá-lo por meio do link descrito:

**opc.tcp://IP do monitor:4840**

Por exemplo: opc.tcp://192.168.2.210:4840

As informações são divididas e informadas em grupo, conforme sua característica. Abaixo, serão mostrados os grupos e suas respectivas informações.

### <span id="page-38-0"></span>**4.1.1 Live List**

Para cada endereço PROFIBUS informado na aba Live List, são disponibilizadas as informações:

- **address:** corresponde ao endereço PROFIBUS do dispositivo;
- **diagnostics:** apresenta a quantidade diagnósticos que o escravo teve. Mestres não apresentam esse parâmetro.
- **Faults:** contabiliza a quantidade de perdas de comunicação que o escravo teve.Mestres não apresentam esse parâmetro.
- **isInAutomaticBlackList:** é a variável que apresenta se o escravo é considerado um escravo crítico. Mestres não apresentam esse parâmetro.
- **isInBlackList:** mostra se o escravo foi colocado na BlackList. Mestres não apresentam esse parâmetro.
- **lastEvent:** traz a informação do último evento do dispositivo analisado.
- **model:** indica o modelo ou o ID Number do escravo. Mestres não apresentam esse parâmetro.

- **retries:** Informa a quantidade de retentativas que o escravo possui. Mestres não apresentam esse parâmetro.
- **status:** relaciona o status atual do dispositivo PROFIBUS.
- **tag:** corresponde à TAG inserida pelo usuário final para o dispositivo PROFIBUS.

### <span id="page-39-0"></span>**4.1.2 Network status**

Possibilita que o usuário tenha os cinco últimos eventos relacionados à rede PROFIBUS. Para cada alarme, as informações abaixo são disponibilizadas:

- **Address:** indica o endereço do dispositivo;
- **description:** corresponde a descrição do evento;
- **lastEvent:** é a descrição do último evento
- **model:** corresponde ao modelo ou ID Number do escravo PROFIBUS. Mestres não possuem esse parâmetro.
- **status:** variável que informa o status do dispositivo PROFIBUS.
- **tag:** corresponde à TAG inserida pelo usuário final para o dispositivo PROFIBUS.
- **time:** tempo que o TS Monitor está ligado. Aqui é expresso em segundos.

### <span id="page-39-1"></span>**4.1.3 Home page**

Este grupo de informações trabalha com o status da rede, conforme descrito abaixo:

- **networkStatus:** Relaciona o status da rede PROFIBUS monitorada;
- **networkTAG:** Informa o TAG do TS Monitor PB;
- **percentage avaliable:** Informa a disponibilidade
- **percentage ConfigError:** Informa o percentual em erro de configuração
- **percentage Diagnostic:** Informa o percentual em diagnóstico
- **percentage Fault:** Informa o percentual em falha
- **percentage ParamError:** Informa o percentual em erro de parametrização

- **retryStatus:** Indica o status das retentativas;
- **uptime:** Tempo que o TS Monitor PB está ligado.

#### <span id="page-40-0"></span>**4.1.4 Device Statistics**

São informações da quantidade de dispositivos na rede, como segue:

- **escravos:** relaciona a quantidade de escravos da rede PROFIBUS monitorada.
- **mestres:** indica a quantidade de mestres da rede PROFIBUS monitorada.
- **online:** mostra a quantidade de dispositivos on-line que estão presentes na rede monitorada.

### <span id="page-40-1"></span>**4.1.5 Network Statistics**

Estatísticas da rede:

- **diagnósticos:** quantidade de diagnósticos que ocorreram durante o período monitorado na rede PROFIBUS
- **falhas:** variável que relaciona a quantidade de falhas que ocorreram durante o período monitorado na rede PROFIBUS.
- **retentativas:** indicador que relaciona a quantidade de retentativas que ocorreram na rede PROFIBUS durante o período monitorado.

### <span id="page-40-2"></span>**4.1.6 Traffic Statistics**

Parâmetros relacionados ao tráfego de dados:

- **baudrateDaRede:** é um indicador que mostra a taxa de comunicação adotada.
- **tempoDeCiclo:** relaciona o tempo de ciclo da rede PROFIBUS monitorada.

### <span id="page-41-0"></span>**4.2 Web Services**

Os dados de monitoramento disponíveis no TS Monitor podem ser integrados a plataformas e sistemas de terceiros por meio da tecnologia de Web Services.

Todos os dados servidos por estes serviços são formatados segundo a notação JSON (*JavaScript Object Notation* - Notação de Objetos JavaScript).

Tanto a tecnologia de Web Services quanto a notação JSON são compatíveis com diversas APIs, linguagens de programação e plataformas de desenvolvimento.

A seguir são descritos os Web Services disponíveis. Note que nas descrições é utilizado o endereço IP do TS Monitor PROFIBUS na requisição dos Web Services.

#### <span id="page-41-1"></span>**4.2.1 Web services da tela Resumo**

Algumas informações referentes a tela resumo serão mostradas a seguir.

#### **4.2.1.1 Network status**

Para obter informações a respeito do status da rede, acesse o link:

#### http://**IP do monitor**:5000/networkStatus

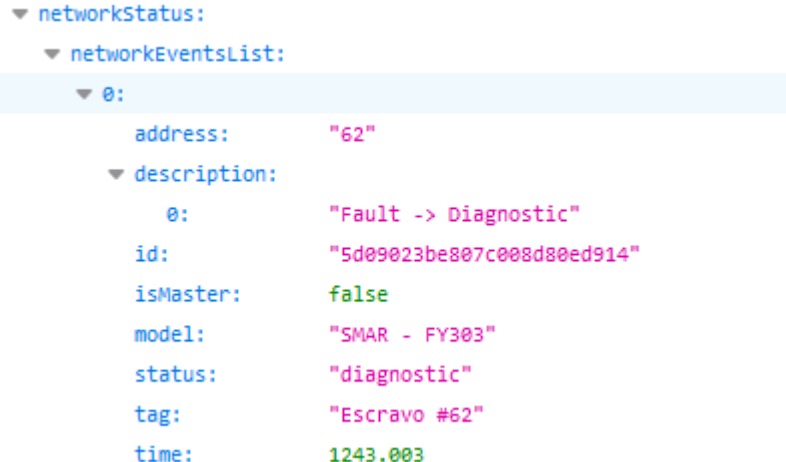

#### **4.2.1.2 Retentativas**

A quantidade de retentativas é obtida pelo acesso ao link:

http: //**IP do monitor**:5000/retries

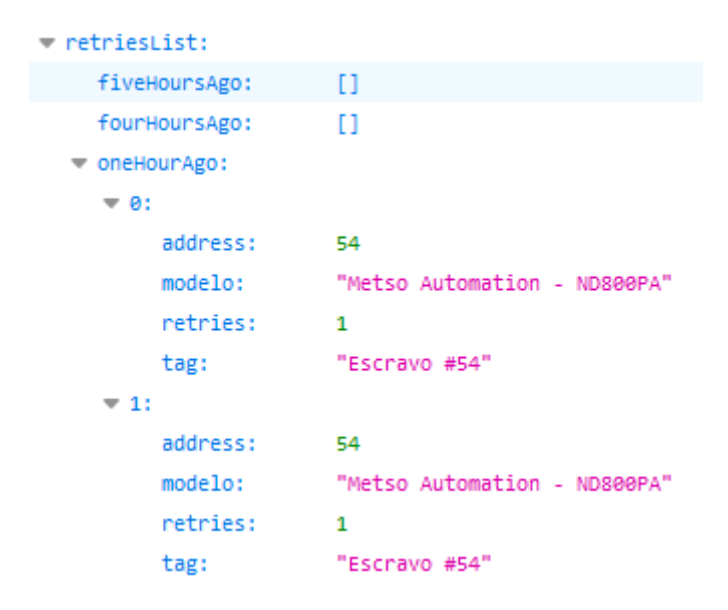

### **4.2.1.3 Número de dispositivos**

A quantidade de dispositivos é mostrada pelo acesso ao link:

http://**IP do monitor**:5000/deviceStatistics

A figura abaixo mostra o retorno do web service (JSON) visualizado no Firefox 69.0.3.

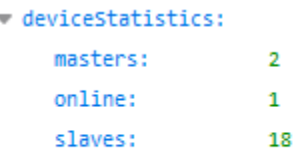

#### **4.2.1.4 Estatísticas**

Quantidade de diagnósticos, falhas e retentativas são obtidas por meio do link:

http://**IP do monitor**:5000/networkStatistics

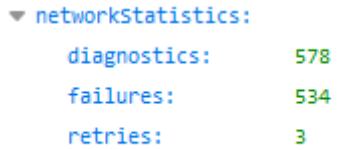

#### **4.2.1.5 Informações PROFIBUS**

Tempo de ciclo e baudrate podem ser obtidos no link:

http:// **IP do monitor**[:5000/trafficStatistics](http://192.168.2.12:5000/trafficStatistics)

A figura abaixo mostra o retorno do web service (JSON) visualizado no Firefox 69.0.3.

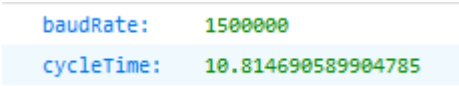

#### **4.2.1.6 Uptime e TAG da rede**

O TAG da rede e o tempo que o monitor está ligado são obtidos no link:

http:// **IP do monitor**[:5000/homePage](http://192.168.2.12:5000/homePage)

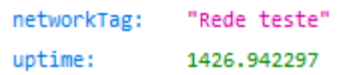

### **4.2.1.7 Web services da aba Live List**

Algumas informações referentes a Live List podem ser obtidas por meio do link:

http:// **[IP do monitor](http://192.168.2.12:5000/)**:5000/

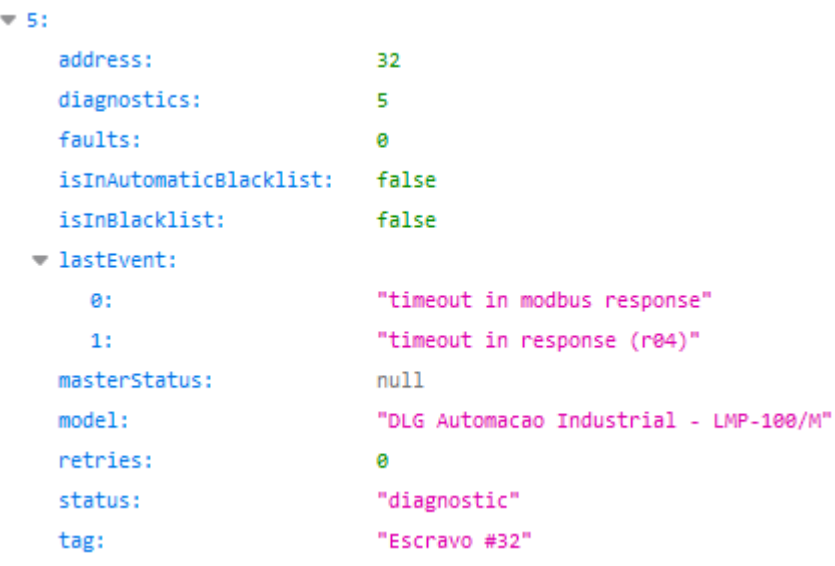

### <span id="page-46-0"></span>**4.2.2 Web services da tela Matriz**

Informações referentes a tela Matriz são obtidas no link:

http:// **[IP do monitor](http://192.168.2.12:5000/)**:5000/

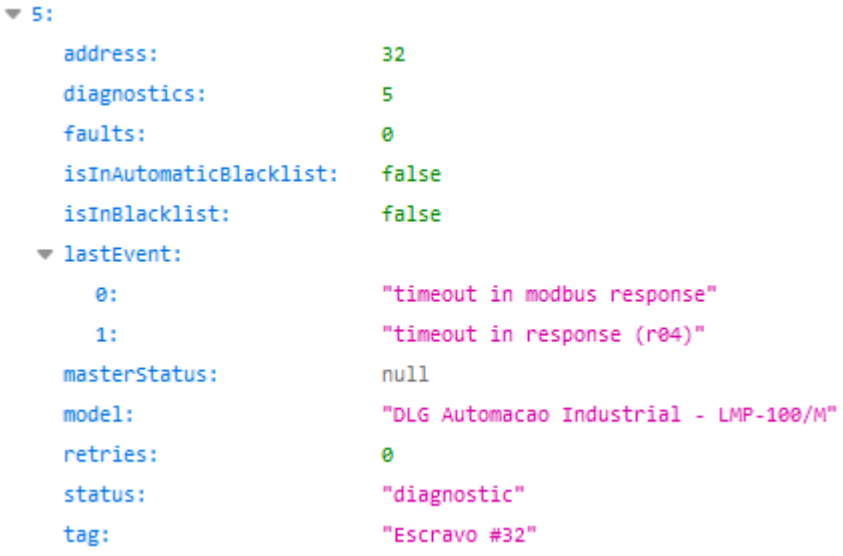

### <span id="page-47-0"></span>**4.2.3 Web services da tela Topologia Gráfica**

As informações da Topologia Gráfica são obtidas com os links mostrados a seguir:

#### **4.2.3.1 Status**

Informações referentes ao estado de cada dispositivo podem ser obtidas no link:

http:// **[IP do monitor](http://192.168.2.12:5000/)**:5000/

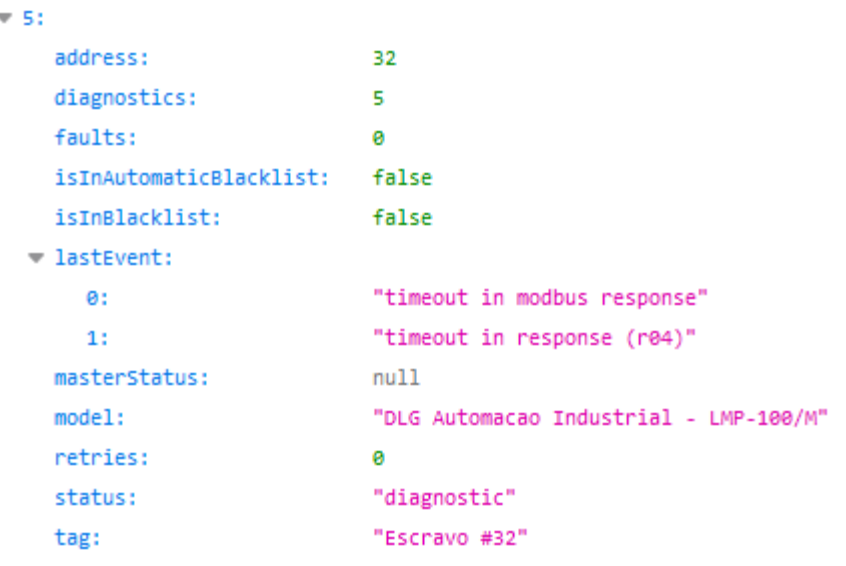

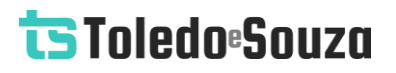

### <span id="page-48-0"></span>**4.2.4 Coordenadas do dispositivo**

As coordenadas do dispositivo são obtidos pelo link:

http:// **IP do monitor**[:5000/savedDevices](http://192.168.2.12:5000/savedDevices)

```
= 0:
    deviceType: "master"
    id:
                   3
    label:
                  "Mestre #3"
    \mathbf{x}:
                   -256y:
                    67
\pm 1:
    deviceType: "slave"
     id:
                    5
                   "Escravo #5"
    label:
    \mathbf{x}:
                   -4342
    y:
\overline{2} :
    deviceType: "slave"
    id:
                   \overline{7}"Escravo #7"
    label:
    x:
                   92
    y:
                    15
```
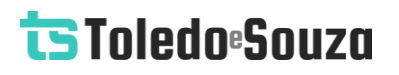

### <span id="page-49-0"></span>**4.2.5 Conexões dos dispositivos**

As ligações de cada dispositivo podem ser vistas por meio do link:

http:// **IP do monitor**:5000/savedConnections

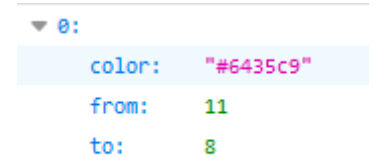

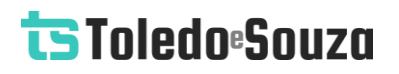

### <span id="page-50-0"></span>**4.2.6 Web services do Log**

Informações contidas no Log são mostradas pelo link:

http://**IP do monitor**:5000/log

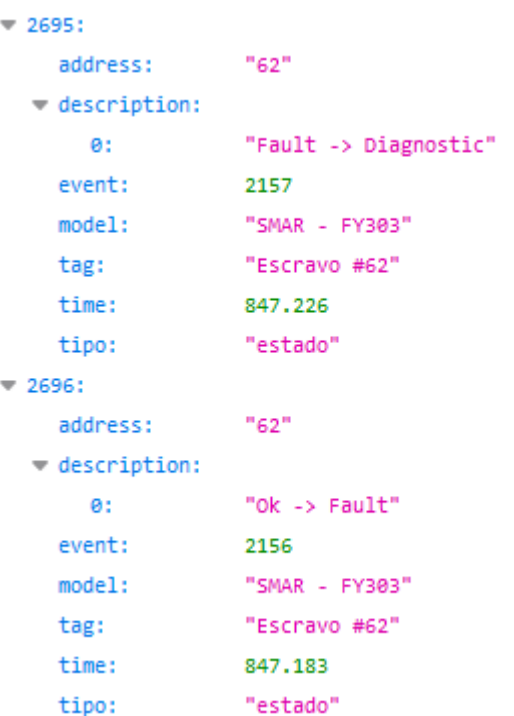

### **4.2.7 Reiniciar o TS Monitor PROFIBUS**

É possível reiniciar o TS Monitor PROFIBUS remotamente, sem a necessidade de ir até ele e desligar o cabo de energia. Para isso, basta utilizar o webservice abaixo em qualquer navegador e esperar cerca de 3 minutos para que o monitor reinicie completamente.

http://**IP do monitor**:5050/reboot

### **4.2.8 Restaurar o TS Monitor PROFIBUS para a última versão estável**

Caso ocorra algum erro durante uma atualização do TS Monitor PROFIBUS é possível restaurar o monitor para a última versão estável antes da atualização. Para realizar a restauração, utilize o webservice abaixo em qualquer navegador e espere cerca de 3 minutos para que o monitor reinicie e complete a restauração.

Caso o procedimento seja bem-sucedido a seguinte mensagem será mostrada no navegador: **Última versão estável restaurada com sucesso**.

Caso não seja possível restaurar as configurações de fábrica, a seguinte mensagem será mostrada no navegador: **Não foi possível restaurar a última versão estável. Os arquivos dessa versão foram perdidos ou corrompidos**. Caso isso ocorra, entre em contato com a Toledo & Souza. Os engenheiros responsáveis avaliarão a situação e proporão uma solução para o problema.

http://**IP do monitor**:5050/